# Z836BL User Manual

## **About This Manual**

Thank you for choosing this ZTE mobile device. In order to keep your device in its best condition, please read this manual and keep it for future reference.

#### Copyright

#### Copyright © 2016 ZTE CORPORATION

#### All rights reserved.

No part of this publication may be quoted, reproduced, translated or used in any form or by any means, electronic or mechanical, including photocopying and microfilm, without the prior written permission of ZTE Corporation.

### Notice

ZTE Corporation reserves the right to make modifications on print errors or update specifications in this guide without prior notice. This manual has been designed with the utmost care to ensure the accuracy of its content. However, all statements, information and recommendations contained therein do not constitute a warranty of any kind, either expressed or implied. Please refer to *For Your Safety* to be sure to use your phone properly and safely. We offer self-service for our smart terminal device users. Please visit the ZTE official website (at www.zteusa.com) for more information on self-service and supported product models. Information on the website takes precedence.

### Disclaimer

ZTE Corporation expressly disclaims any liability for faults and damages caused by unauthorized modifications of the software.

Images and screenshots used in this manual may differ from the actual product. Content in this manual may differ from the actual product or software.

### Trademarks

ZTE and the ZTE logos are trademarks of ZTE Corporation.

Google and Android are trademarks of Google. Inc.

LTE is a trademark of FTSI.

The Bluetooth® trademark and logos are owned by the Bluetooth SIG, Inc. and any use of such trademarks by ZTE Corporation is under license.

# Migro

microSDHC Logo is a trademark of SD-3C. LLC.

#### Qualcomm<sup>-</sup> snapdragon

Qualcomm<sup>®</sup> Snapdragon<sup>™</sup> processors are products of Qualcomm Technologies, Inc.

Qualcomm and Snapdragon are trademarks of Qualcomm Incorporated, registered in the United States and other countries. Used with permission.

**WARNING:** This product contains a chemical known to the State of California to cause cancer, birth defects or other reproductive harm.

Version No.: R1.0 Edition Time: November 4, 2016 Manual No. :

# Contents

| Getting Started                                           | 12 |
|-----------------------------------------------------------|----|
| Getting to Know Your Phone                                | 12 |
| Knowing the Keys                                          |    |
| Installing the nano-SIM Card and Battery                  | 14 |
| Installing the microSDHC <sup>™</sup> Card (Not Included) | 17 |
| Charging the Battery                                      | 18 |
| Extending the Battery Life                                | 20 |
| Powering On/Off                                           | 20 |
| Setting Up for the First Time                             | 20 |
| Locking/Unlocking the Screen and Keys                     |    |
| Using the Touch Screen                                    |    |
| Getting to Know the Home Screen                           | 25 |
| Personalizing                                             | 28 |
| Changing the System Language                              |    |
| Setting the Date and Time                                 |    |
| Changing Ringtone and Notification Sound                  |    |
| Turning On/Off System Sounds                              |    |
| Adjusting Volume                                          | 29 |
| Switching to Silent Mode                                  | 30 |
| Applying New Wallpapers                                   |    |
| Changing Screen Brightness                                |    |
| Setting the Theme                                         | 32 |
| Setting the Home Screen Transition Effect                 | 32 |

| Protecting Your Phone With Screen Locks                                                                                                    |                                                    |
|----------------------------------------------------------------------------------------------------|----------------------------------------------------|
| Protecting Your Phone With Screen Pinning                                                                                                    |                                                    |
| Knowing the Basics                                                                                                    |                                                    |
| Monitoring the Phone Status                                                                                                    |                                                    |
| Managing Notifications                                                                                                    |                                                    |
| Managing Shortcuts and Widgets                                                                                                    |                                                    |
| Organizing With Folders                                                                                                    |                                                    |
| Rearranging the Primary Shortcuts                                                                                                    |                                                    |
| Entering Text                                                                                                    | 43                                                 |
| Editing Text                                                                                                    |                                                    |
| Opening and Switching Apps                                                                                                    |                                                    |
| Uninstalling or Disabling an App                                                                                                    | 54                                                 |
|                                                                                                    |                                                    |
| Connecting to Networks and Devices                                                                                                    | 55                                                 |
| Connecting to Networks and Devices<br>Connecting to Mobile Networks                                                                                                    |                                                    |
| 5                                                                                                    |                                                    |
| Connecting to Mobile Networks                                                                                                    | 55<br>56                                           |
| Connecting to Mobile Networks<br>Connecting to Wi-Fi <sup>®</sup>                                                                                                    | 55<br>56<br>60                                     |
| Connecting to Mobile Networks<br>Connecting to Wi-Fi <sup>®</sup><br>Connecting to Bluetooth <sup>®</sup> Devices                                                                                                    | 55<br>56<br>60<br>63                               |
| Connecting to Mobile Networks<br>Connecting to Wi-Fi <sup>®</sup><br>Connecting to Bluetooth <sup>®</sup> Devices<br>Connecting to Your Computer via USB                                                                                                    |                                                    |
| Connecting to Mobile Networks<br>Connecting to Wi-Fi <sup>®</sup><br>Connecting to Bluetooth <sup>®</sup> Devices<br>Connecting to Your Computer via USB<br>Using the microSDHC Card as Portable Storage                                                                                                 | 55<br>                                             |
| Connecting to Mobile Networks<br>Connecting to Wi-Fi <sup>®</sup><br>Connecting to Bluetooth <sup>®</sup> Devices<br>Connecting to Your Computer via USB<br>Using the microSDHC Card as Portable Storage<br>Sharing Your Mobile Data Connection                                                          | 55<br>60<br>63<br>64<br>65<br>67                   |
| Connecting to Mobile Networks<br>Connecting to Wi-Fi <sup>®</sup><br>Connecting to Bluetooth <sup>®</sup> Devices<br>Connecting to Your Computer via USB<br>Using the microSDHC Card as Portable Storage<br>Sharing Your Mobile Data Connection<br>Connecting to Virtual Private Networks                |                                                    |
| Connecting to Mobile Networks<br>Connecting to Wi-Fi <sup>®</sup><br>Connecting to Bluetooth <sup>®</sup> Devices<br>Connecting to Your Computer via USB<br>Using the microSDHC Card as Portable Storage<br>Sharing Your Mobile Data Connection<br>Connecting to Virtual Private Networks<br>Phone Calls | 55<br>60<br>63<br>63<br>64<br>65<br>67<br>69<br>69 |

| Calling Your Contacts                      | 72 |
|--------------------------------------------|----|
| Checking Voicemail                         | 72 |
| Using Options During a Call                | 73 |
| Managing Multi-party Calls                 | 74 |
| Adjusting Your Call Settings               | 75 |
| Contacts                                   | 82 |
| Checking Contact Details                   | 82 |
| Adding a New Contact                       |    |
| Setting Up Your Own Profile                | 83 |
| Importing, Exporting, and Sharing Contacts | 83 |
| Working With Favorite Contacts             | 85 |
| Working With Groups                        |    |
| Searching for a Contact                    |    |
| Editing Contacts                           |    |
| Web Accounts                               | 91 |
| Adding or Removing Accounts                | 91 |
| Configuring Account Sync                   | 92 |
| Email                                      | 94 |
| Setting Up the First Email Account         |    |
| Checking Your Emails                       |    |
| Responding to an Email                     |    |
| Writing and Sending an Email               |    |
| Adding and Editing Email Accounts          |    |
| Changing General Email Settings            |    |

| Messaging                             | 99  |
|---------------------------------------|-----|
| Opening the Messaging Screen          |     |
| Sending a Message                     |     |
| Replying to a Message                 | 100 |
| Forwarding a Message                  | 101 |
| Copying a Message                     | 101 |
| Changing Message Settings             | 101 |
| Calendar                              | 102 |
| Viewing Your Calendars and Events     |     |
| Creating an Event                     |     |
| Editing, Deleting or Sharing an Event |     |
| Changing Calendar Settings            |     |
| Browser                               | 105 |
| Opening the Browser                   |     |
| Using Multiple Browser Tabs           |     |
| Downloading Files                     |     |
| Changing Browser Settings             |     |
| Camera                                |     |
| Capturing a Photo                     |     |
| Recording a Video                     |     |
| Customizing Camera and Video Settings |     |
| Gallery                               |     |
| Opening Gallery                       |     |
| Working With Albums                   |     |

| Working With Pictures                  |     |
|----------------------------------------|-----|
| Retouching Your Pictures               |     |
| Making a GIF Picture or a Collage      |     |
| Playing Videos                         |     |
| Music                                  | 120 |
| Copying Music Files to Your Phone      | 120 |
| Viewing Your Music Library             | 121 |
| Setting a Song as the Default Ringtone |     |
| Playing Music                          |     |
| Managing Playlists                     |     |
| Video Player                           | 125 |
| Opening the Video Library              |     |
| Playing and Controlling Videos         | 125 |
| Managing Video Files                   |     |
| More Apps                              |     |
| Calculator                             |     |
| Clock                                  |     |
| Downloads                              |     |
| File Manager                           |     |
| Sound Recorder                         |     |
| Google Apps                            |     |
| Google Play™ Store                     |     |
| Browsing and Searching for Apps        |     |
| Downloading and Installing Apps        |     |
| · · · · · · · · · · · · · · · · · ·    |     |

| Creating a Google Wallet™ Account                          | 134                      |
|------------------------------------------------------------|--------------------------|
| Managing Your Downloads                                    | 135                      |
| Settings                                                   | 136                      |
| Wireless and Networks                                      | 136                      |
| Personal                                                   | 138                      |
| Device                                                     | 143                      |
| Accounts                                                   | 146                      |
| System                                                     | 147                      |
| Upgrading the Phone Software                               | 148                      |
| Troubleshooting                                            | 149                      |
| For Your Safety                                            | 154                      |
| General Safety                                             | 154                      |
| Radio Frequency (RF) Energy                                | 155                      |
| FCC Regulations                                            | 157                      |
| Hearing Aid Compatibility (HAC) regulations for Mo         |                          |
| Phones                                                     |                          |
| Turning on the HAC Setting                                 |                          |
| Distraction                                                | 101                      |
|                                                            |                          |
| Product Handling                                           | 162                      |
| Product Handling<br>Electrical Safety                      | 162<br>166               |
| Product Handling<br>Electrical Safety<br>CTIA Requirements | 162<br>166<br>167        |
| Product Handling<br>Electrical Safety                      | 162<br>166<br>167<br>168 |

| Specifications | 171 |
|----------------|-----|
|----------------|-----|

# **Getting Started**

## **Getting to Know Your Phone**

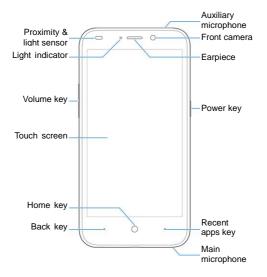

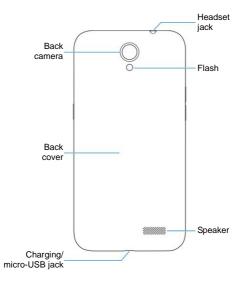

# Knowing the Keys

| Кеу             | Function                                                                                                    |  |
|-----------------|----------------------------------------------------------------------------------------------------|--|
| Power key       | <ul> <li>Press and hold to turn on or off airplane mode,<br/>restart, or power off.</li> <li>Press to turn off or on the screen display.</li> </ul> |  |
| Home key        | <ul> <li>Touch to return to the home screen from any application or screen.</li> <li>Touch and hold to use Google Search or Now on Tap.</li> </ul>  |  |
| Back key        | Touch to go to the previous screen.                                                                                                    |  |
| Recent apps key | Touch to see recently used applications.                                                                                                    |  |
| Volume key      | Press or hold either end of the key to turn the volume up or down.                                                                                  |  |

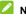

NOTE:

The positions of the Recent apps key and the Back key are interchangeable through Settings > Navigation kev.

## Installing the nano-SIM Card and

# Battery

Power off your phone and remove the battery before installing or removing the nano-SIM card. And power off your phone before

removing or replacing the battery.

## • WARNING!

To avoid damage to the phone, do not use any other kind of SIM cards, or any non-standard nano-SIM card cut from a SIM card. You can get a standard nano-SIM card from your service provider.

1. Insert your fingernail into the slot at the bottom left of the back cover and lift it up gently.

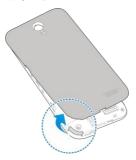

2. Hold the nano-SIM card with the cut corner oriented as shown and slip it into the card holder.

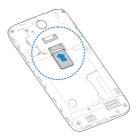

 Insert the battery by aligning the metal contacts on the battery with the metal contacts in the battery compartment. Gently push down on the battery until it clicks into place.

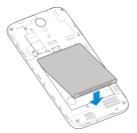

 Align the back cover with the back of the phone and press the cover back into place. Ensure that all the tabs are secure and there are no gaps around the cover.

# Installing the microSDHC<sup>™</sup> Card (Not Included)

A microSDHC card can be installed or removed while the phone is turned on. You need to unmount the microSDHC card before removing it (see <u>Using the microSDHC Card as Portable</u><u>Storage</u>).

1. Remove the back cover.

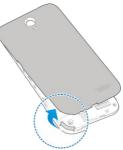

2. Hold your microSDHC card with the metal contacts facing down and slide it in.

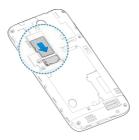

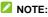

Some applications may require a microSDHC card to work normally or may store certain data on it. Therefore, it is recommended that you keep a microSDHC card installed and not remove or replace it randomly.

3. Replace the back cover.

## **Charging the Battery**

Your phone's battery should have enough power for the phone to turn on, find a signal, and make a few calls. You should fully charge the battery as soon as possible.

If the battery is low, there will be a pop-up message on the screen. As you charge your phone, the screen will tell you the exact battery level each time you wake up your phone.

## **WARNING**!

Use only ZTE-approved chargers and cables. The use of

unapproved accessories could damage your phone or cause the battery to explode.

 Connect the adapter to the charging/micro-USB jack. Ensure that the adapter is inserted with the correct orientation. Do not use force.

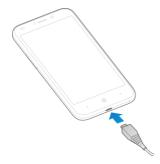

- Connect the charger to a standard AC power outlet. If the phone is on, you'll see a charging icon, such as appear on the status bar.
- 3. Disconnect the charger when the battery is fully charged.

## NOTE:

If the battery is extremely low, you may be unable to power on the phone even when it is being charged. In this case, try again after charging the phone for at least 30 minutes. Contact the customer service if you still cannot power on the phone after prolonged charging.

# **Extending the Battery Life**

Active applications, screen brightness levels, Bluetooth and Wi-Fi usage and GPS functionality can drain your battery. You can follow the helpful tips below to conserve your battery power:

- Reduce the screen backlight time.
- Lower the screen brightness.
- Turn Wi-Fi, Bluetooth and auto-sync off when not in use.
- Disable the GPS function when not in use. Most applications using this function will periodically query the GPS satellites for your current location, and each query drains your battery.
- Use the battery saver feature.

# **Powering On/Off**

- Press and hold the **Power** key to turn on your phone.
- To turn it off, press and hold the Power key to open the options menu and touch Power off > OK.

# Setting Up for the First Time

When you first power on your phone after you purchase it or reset it to factory settings (see <u>Backup & Reset</u>), you need to do some settings before using it.

Touch the language field to select the language. Then touch and follow the prompts to set up Wi-Fi, name, screen lock, Google services and other options.

# Locking/Unlocking the Screen and Keys

Your phone allows you to quickly lock the screen and keys (put the phone to sleep mode) when not in use and to turn the screen back on and unlock it when you need it.

#### To lock the screen and keys:

To quickly turn the screen off and lock the keys, press the **Power** key.

## NOTE:

To save battery power, the phone automatically turns off the screen after a certain period of time when you leave it idle. You will still be able to receive messages and calls while the phone screen is off.

#### To unlock the screen and keys:

- 1. Press the **Power** key to turn the screen on.
- 2. Touch and hold any blank area of the screen.

- or -

On the blank area of the screen, touch and hold  $\bigcirc$  at the bottom right of the screen to open the Camera app, or touch and hold  $\oint$  to open the Google app.

- or -

Touch a notification twice consecutively to open the related app.

## 💋 NOTE:

If you have set an unlock pattern, a PIN or a password for your phone (see <u>Protecting Your Phone With Screen Locks</u>), touch and hold on the screen and draw the pattern or enter the PIN or password to unlock your phone.

# **Using the Touch Screen**

Your phone's touch screen enables you to control actions through a variety of touch gestures.

Touch

When you want to type using the onscreen keyboard, select items on the screen such as the application and settings icons, or press the onscreen buttons, simply touch them with your finger.

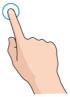

Touch and Hold

To open the available options for an item (for example, a message or link in a web page), touch and hold the item.

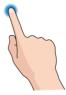

Swipe or Slide

To swipe or slide means to quickly drag your finger vertically or horizontally across the screen.

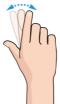

Drag

To drag, press and hold your finger with some pressure before you start to move your finger. While dragging, do not release your finger until you have reached the target position.

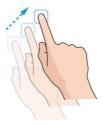

Pinch

In some apps (such as Maps, Browser, and Gallery), you can zoom in and out by placing two fingers on the screen at once and pinching them together (to zoom out) or spreading them apart (to zoom in).

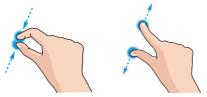

Rotate the screen

For most screens, you can automatically change the screen orientation from portrait to landscape by turning the phone sideways.

## 💋 NOTE:

The auto-rotate feature needs to be enabled for the screen orientation to automatically change. Touch the **Home** key > **Settings > Display** and check **Auto-rotate screen**. You can also access the screen rotation control by sliding down the status bar twice and touch **Auto-rotate/Portrait**.

## **Getting to Know the Home Screen**

The home screen is the starting point for your phone's applications, functions, and menus. You can customize your home screen by adding shortcuts, folders, widgets, and more.

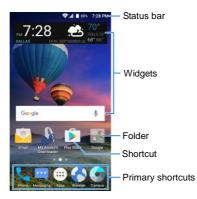

#### **Extended Home Screen Panels**

Your home screen is extendable, providing more space for shortcuts, widgets, and more. Simply swipe left or right on the home screen to see the extended panels. You can add or remove home screen panels, or adjust their order.

#### To add a new home screen panel:

- Touch the Home key > (1), or touch and hold an empty area of the home screen and select Widgets.
- Touch and hold an application icon or a widget and drag it to the right edge of the screen to create a new home screen panel and put the icon or widget on it.

#### To delete a home screen panel:

- 1. Touch and hold an empty area of the home screen and slide left or right to view the home screen thumbnails.
- 2. Touch 🔀 on the top right corner of a thumbnail.
- 3. Touch OK. The items on the panel will also be removed.

## NOTE:

When there are only three home screen panels, you cannot delete any of them.

#### To adjust the order of a home screen panel:

- 1. Touch and hold an empty area of the home screen and slide left or right to view the home screen thumbnails.
- Touch and hold a thumbnail and drag it left or right to the place you need.

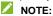

Touch  $\bigcirc$  at the bottom of a home screen thumbnail to set it as the main home screen.

# Personalizing

# Changing the System Language

- Touch the Home key > 
   <sup>(1)</sup> > Settings > Language & input > Language.
- 2. Select the language you need.

## Setting the Date and Time

- 1. Touch the Home key > 🐵 > Settings > Date & time.
- 2. Set the date, time, time zone, and time format.
  - To adjust the date and time automatically, turn on Automatic date & time.
  - To adjust the date and time manually, turn off Automatic date & time and touch Set date / Set time to change the date and time.
  - To adjust the time zone automatically, turn on Automatic time zone.
  - To adjust the time zone manually, turn off Automatic time zone and touch Select time zone to set the correct time zone.
  - To adjust the format of time, turn on/off Use 24-hour format.

# Changing Ringtone and Notification Sound

You can customize the default ringtone for incoming calls and the default notification sound.

- 2. Touch Phone ringtone or Default notification ringtone.
- 3. Select the ringtone you want to use and touch OK.

### NOTE:

See <u>Set a Ringtone for a Contact</u> for how to assign a special ringtone to an individual contact.

# **Turning On/Off System Sounds**

- Touch the Home key > 
   <sup>(IIII)</sup> > Settings > Sound & notification > Other sounds.
- 2. Touch Dial pad tones, Screen locking sounds, Charging sounds, Touch sounds, or Vibrate on touch.

# **Adjusting Volume**

- Touch the Home key > (I) > Settings > Sound & notification.
- 2. Drag the sliders below Media volume, Alarm volume, Ring volume, and Notification volume to adjust the volume for

each type of audio.

NOTE:

You can adjust the volume levels any time by pressing the **Volume** key. Then touch  $\checkmark$  and drag a volume slider.

## **Switching to Silent Mode**

You can set the phone to silent mode by using one of the following methods.

- Press the Volume key and touch ✓. Drag the ringtone slider to the minimum to switch the phone to silent mode with vibration.
- Press and hold the lower end of the Volume key when no media or phone call is active. When the phone vibrates, it is switched to silent mode with vibration; press the Volume key again to switch to silent mode.
- Swipe down from the top of the screen to open the notification panel and drag the panel downwards. Touch the Sound/Vibrate button to switch the phone to silent mode. See <u>Use Quick Settings</u>.
- Touch the Home key > (1) > Settings > Sound & notification > Notification mode and select Vibrate or Mute to switch to silent mode with or without vibration.
- Touch the Home key > > Settings > Sound & notification > Do not disturb > Do not disturb > Always > Disturb rules > Total silence to switch the phone to silent mode.

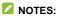

- Total silence blocks all sounds and vibrations, including from alarms, music, videos and games.
- In addition to Total silence, you can select Priority only or Alarms only to limit sound and vibration to alarms, reminders, events, and calls and messages from specified contacts.

# **Applying New Wallpapers**

You can set the wallpaper for the home screen and lock screen.

- 1. Touch and hold an empty place on the home screen and then touch **Wallpapers**.
- Slide left or right on the wallpaper panel to select a wallpaper, or touch GALLERY or LIVE WALLPAPER to choose the image or animation you want to use as the wallpaper. For Gallery and Photos images, move, pinch, or spread to choose the area you want to use.

## NOTE:

In addition, you can touch the **Home** key > (11) > Settings > Display > Wallpaper to pick an image from Gallery, Photos or Wallpapers, or an animation from Live Wallpapers.

## **Changing Screen Brightness**

- 2. Drag the slider to manually adjust the screen brightness.

## NOTE:

Your phone can automatically adjust the screen brightness for available light. Touch **Adaptive brightness** in the **Display** settings screen to turn the feature on or off.

## NOTE:

You can also use the Quick Settings to manage the screen brightness. See <u>Use Quick Settings</u>.

# Setting the Theme

- 1. Touch and hold an empty place on the home screen.
- 2. In the window that appears at the bottom, touch Themes.
- 3. Select a theme you like.

# Setting the Home Screen Transition Effect

- 1. Touch and hold an empty place on the home screen.
- 2. In the window that appears at the bottom, touch Effects.
- 3. Pick an effect and the phone will demonstrate how it works. Touch other effects until you find the favourite one.

# Protecting Your Phone With Screen Locks

You can protect your phone by creating a screen lock. When it is enabled, you need to touch and hold on the screen, draw a

pattern or enter a numeric PIN or password to unlock the phone's screen and keys.

- 2. Touch None, Long press, Pattern, PIN or Password.
  - Touch **None** to disable the screen lock.
  - Touch Long press to enable screen lock and allow unlock with a 'touch and hold' gesture. You can unlock the screen by touching and holding on the blank area of the screen.
  - Touch Pattern to create a pattern you must draw to unlock the screen.
  - Touch PIN or Password to set a numeric PIN or a password that you must enter to unlock your screen.

## 💋 NOTE:

You can also choose to protect your phone before it starts up by requiring your unlock pattern, PIN or password. This helps you to protect data in case your phone is lost or stolen.

3. For Pattern, PIN, or Password, select how you want notifications and their contents to show when the phone is locked. Then touch **DONE**.

## 💋 NOTE:

If you forget the pattern you set, you can also upgrade the phone software. See <u>Upgrading the Phone Software</u>.

# Protecting Your Phone With Screen Pinning

You can use the screen pinning feature to keep an app in view, so others cannot switch to other apps or access your personal information.

## **Turn On Screen Pinning**

- 2. Touch the On/Off switch.
- If you want to ask for the unlock pattern, PIN or password before unpinning the screen, touch Lock device when unpinning to set one, or switch on Ask for unlock pattern / PIN / password before unpinning when the screen lock has been set.

## Pin a Screen

- 1. Ensure that screen pinning is turned on.
- 2. Open the app you want to keep in view.
- 3. Touch the Recent apps key.
- If there are many app tabs, swipe up to find 
   on the front-most tab.
- 5. Touch 🛄.

## **Unpin the Screen**

To unpin the screen and return to normal use, touch and hold the **Recent apps** key.

If you have asked for the unlock pattern, PIN or password before unpinning the screen, touch and hold on the lock screen and draw the pattern or enter the PIN/password.

# Knowing the Basics

# Monitoring the Phone Status

The status bar at the top of the home screen provides phone and service status icons on the right side. Below are some of the icons you may see.

| ≜≢<br>E        | 2G connected                                                | $\square$  | No signal                                    |
|----------------|-------------------------------------------------------------|------------|----------------------------------------------|
| <b>↑</b><br>3G | 3G connected                                                | h          | Signal strength                              |
| 4G<br>LTE      | 4G LTE connected                                            | ⊀          | Airplane mode                                |
| 0              | Do not disturb mode on<br>(Alarms only or Priority<br>only) | ≁          | Bluetooth on                                 |
| Θ              | Do not disturb mode on<br>(Total silence)                   | (()-       | Connected to a Wi-Fi <sup>®</sup><br>network |
| i[]i           | Vibration only mode on                                      | ŧ          | Wi-Fi in use                                 |
| 12             | Silent mode/no<br>interruptions                             | 0          | Speaker on                                   |
| <u> </u>       | Battery low                                                 | -<br>Ż     | Phone microphone off                         |
|                | Battery partially drained                                   | 9          | GPS on                                       |
|                | Battery full                                                | 0          | Portable Wi-Fi hotspot on                    |
| ۶ / ۶          | Battery charging                                            | $\bigcirc$ | Alarm set                                    |

# **Managing Notifications**

#### **Notification Icons**

The status bar at the top of the home screen provides notification icons on the left. Below are some of the icons you may see.

The notifications depend on the apps installed and you can touch and drag the status bar down to see more information.

| :)        | New SMS                               | 1                   | Upcoming event                |
|-----------|---------------------------------------|---------------------|-------------------------------|
|           | New MMS                               | 2                   | New Wi-Fi network<br>detected |
| $\rangle$ | New message(s) from the Email app     | +                   | Downloading data              |
| M / M     | New message(s) from<br>the Gmail™ app | <u>†</u>            | Sending data                  |
| ž         | Missed call                           | Ĵ.                  | USB connected                 |
| r.        | Call in progress                      |                     | Wired headset<br>connected    |
| <b>U</b>  | Call on hold                          | <b>9</b> / <b>5</b> | Song playing                  |
| İ         | Low battery                           |                     |                               |

## **Open/Close the Notification Panel**

Notifications report the arrival of new messages, calendar events, and alarms, as well as ongoing events, such as when you are playing music. You can open the notification panel to view the details of notifications.

- To open the notification panel, swipe your finger down on the home screen or from the top of the screen.
- To close the notification panel, swipe your finger up on the screen or touch the **Back** key.

#### Respond to or Remove a Notification

In the notification panel, you can respond to a notification or remove the notifications. The notification panel also supports expandable notifications that let you perform additional actions right from the notification itself.

- To respond to a notification, just touch it.
- Slide down with one finger to expand certain notifications. You can also swipe two fingers vertically or pinch-zoom to expand or collapse certain notifications.
- To remove a notification, swipe it left or right.
- To remove all notifications, touch below all the notifications.
- To manage notifications you have received, touch and hold a notification to identify the application that created it. You can then touch 
   and enable **Block all** to hide future

notifications from this app or configure other notification options for this app.

## NOTE:

If you block notifications for an app, you may miss its important alerts and updates. The notifications of some apps cannot be blocked.

## **Use Quick Settings**

The Quick Settings make it convenient to view or change the most common settings for your phone.

Open the notification panel and drag the panel downwards to find the following Quick Settings on the screen.

- Auto-rotate/Portrait: Touch to turn on or off the auto-rotate screen feature.
- Battery Saver: Touch to turn on or off the battery saver feature. Touch and hold to manage detailed battery saver options.
- Sound/Vibrate/Silent: Touch to switch between sound, vibration and mute.
- Hotspot: Touch to turn on or off the Wi-Fi hotspot feature. Touch and hold to open the Wi-Fi hotspot menu.
- Airplane mode: Touch to turn on or off airplane mode.
- Flashlight: Touch to turn on or off the flash.
- Sync: Touch to turn on or off auto-sync of accounts data. Touch and hold to open the Accounts menu. See <u>Web</u> <u>Accounts</u>.

- Do not disturb / Priority only / Alarms only / Total silence: Touch to open the Do not disturb menu.
- Bluetooth: Touch to turn on or off Bluetooth. Touch and hold to open the Bluetooth menu. See <u>Connecting to Bluetooth</u> <u>Devices</u>
- Wi-Fi: Touch to turn on or off Wi-Fi. Touch and hold to open the Wi-Fi settings menu. See <u>Connecting to Wi-Fi</u>.
- Data: Touch to enable or disable data access over the mobile network. Touch and hold to open the Data usage menu. See <u>Data Usage</u>.
- Location: Touch to turn location services on or off. Touch and hold to open the Location menu. See <u>Location</u>.
- Brightness: Uncheck AUTO and drag the brightness slider to adjust the screen brightness.

#### NOTE:

In the Quick Settings screen, touch 🕸 at the top to get to the **Settings** menu; touch  $\stackrel{\textcircled{3}}{\bullet}$  to view your own contact profile in the Contacts app; touch  $\checkmark$  to change the positions of the Quick Setting buttons.

## **Managing Shortcuts and Widgets**

#### Add Shortcuts and Widgets

1. Touch the **Home** key > .

- or -

To add widgets, touch and hold an empty area of the home

screen and select Widgets.

- Swipe up or down to browse available applications, or left or right to browse widgets.
- Touch and hold a widget or an application icon and drag it to a home screen panel.

#### NOTE:

While holding the item, you can drag it to the right edge of the screen to create a new home screen panel and put the item on it.

#### Move Shortcuts or Widgets

- 1. Touch and hold a shortcut or widget on the home screen.
- 2. Drag it to the place you need.

#### **Remove Shortcuts or Widgets**

- 1. Touch and hold a shortcut or widget on the home screen.
- 2. Drag it to **(Remove)** to remove it.

#### 💋 NOTE:

When there are more than three home screen panels, empty panels are automatically deleted.

## Adjust Widget Size

- 1. Touch and hold a widget on the home screen and then release it.
- 2. An outline appears around the widget. Drag the outline to resize the widget.

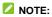

Not all widgets can be resized.

# **Organizing With Folders**

You can create folders on the home screen and add several shortcuts to a folder.

You can move or remove folders the same way as moving or removing shortcuts.

- Touch and hold the shortcut on the home screen you want to add into a folder until Folder) appears.
- 2. Drag the shortcut to **(Folder)** and release it. A new folder will be created and the shortcut is added into the folder.
- 3. To add more shortcuts into the folder, touch and hold each shortcut and drag it over the folder before releasing it.

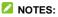

- Touch the folder and then touch the name field to rename the folder.
- Drag the folder to **(Extract)** to delete the folder and replace its shortcuts on the home screen.

## **Rearranging the Primary Shortcuts**

The home screen includes a customizable primary shortcuts area at the bottom visible from all home screens. You can keep at most four items in the primary shortcuts area. Drag shortcuts or folders in or out of the area to rearrange the area.

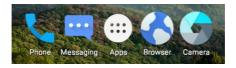

# **Entering Text**

You can enter text using the onscreen keyboard. Some apps open it automatically. In others, you open it by touching where you want to type. Touch the **Back** key to hide the onscreen keyboard. You can also enter text by speaking with the Google voice typing feature.

#### Enable or Disable Input Methods

- Touch the Home key > (IIII) > Settings > Language & input > Current Keyboard.
- 2. Touch CHOOSE KEYBOARDS at the bottom.
- 3. Slide the switches beside the input methods to enable or disable them.

#### **Change Input Methods**

- When you use the onscreen keyboard to enter text, the icon
   appears on the status bar.
- 2. Open the notification panel and touch Change keyboard.
- 3. Select the input method you need.

## NOTE:

The icon appears only when more than one input method is installed and enabled for use.

#### **Google Keyboard**

The Google Keyboard provides a layout similar to a desktop computer keyboard. When screen auto-rotation is enabled, turn the phone sideways and the keyboard will change from portrait to landscape. The landscape keyboard is not supported in all applications.

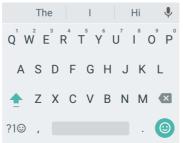

 Touch the alphabetic keys to enter letters. Touch and hold some specific keys to enter associated accented letters or numbers. For example, to enter È, touch and hold E<sup>a</sup> and the available accented letters and number 3 appear. Then slide to choose È.

- As you enter a word, candidates appear above the keyboard. Touch to select the correct one.
- Touch <sup>≜</sup> to use uppercase. Double-tap <sup>≜</sup> to lock uppercase. This key also changes to indicate the current case you are using: <sup>≜</sup> for lowercase, <sup>≜</sup> for uppercase, and <sup>≜</sup> when locked in uppercase.
- Touch 🖾 to delete the text before the cursor.
- Touch ?1<sup>©</sup> to select numbers and symbols. You can then touch = \ < to find more.</li>
- Touch I to enter miniature icons, such as expressions, horoscopes, and animals.
- Touch ♥ to use Google voice typing.
- Touch and hold v to change the input languages or set up the Google keyboard.
- Touch and hold *r* and slide right to change the keyboard position for one-hand use.

#### **Gesture Typing**

The Google keyboard supports the gesture typing feature. Use this feature to input a word by sliding through the letters.

To enable and use gesture typing:

- 1. Touch and hold *i* on the Google keyboard and then touch **Google Keyboard settings**.
- 2. Touch Gesture typing and then touch Enable gesture typing if this feature is turned off.

Move your finger from letter to letter on the keyboard to trace a word without lifting the finger until you reach the end of the word.

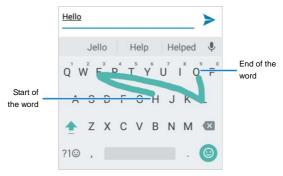

#### NOTES:

- Touch when you want to. If you want to enter a single letter, go ahead and touch.
- Lift your finger at the end of the word. A space is added automatically when you begin to input the next word.

#### **TouchPal Keyboard**

TouchPal Keyboard offers three layouts: **FULL**, **PHONEPAD** and **T+**. You can touch ∰ to select a layout or an input language. You can also use Curve<sup>®</sup> and Wave™ to speed up text input by

moving your finger from letter to letter or word from word without lifting the finger.

#### The FULL Layout

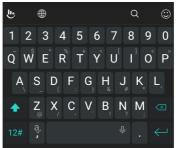

The FULL layout offers an input experience similar to a computer keyboard.

- The alphabetic keys: Touch the keys to enter letters. Touch a key and slide if necessary to choose more characters.
- The shift key: Touch to use uppercase. Double-tap to lock uppercase. This key also changes to indicate the current case you are using: for lowercase, for uppercase, and when locked in uppercase.
- Word prediction: Touch and hold or and tap the prediction switch to turn on or off prediction.

- Pre-defined texts: Touch 22# to enter digits, symbols, and other pre-defined texts. You can touch the arrow keys to turn pages, or touch to go back to the alphabetic keys. Slide up on the space key or touch to use to enter Emoji and emoticons.
- The delete key: Touch I to delete text before the cursor. You can also slide left on the key to delete an entire word.
- More options: Touch to access additional functions of TouchPal, use voice input, edit text, change keyboard themes, and more.

#### The PHONEPAD Layout

The layout in this mode is similar to a phonepad.

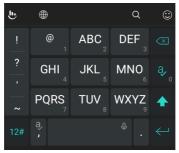

Touch an alphabetic key repeatedly until the desired letter appears. You can also touch and hold the key and slide left or right to choose the letter or number you need. If word prediction is enabled (), just touch the keys once and choose the right word.

#### The T+ Layout

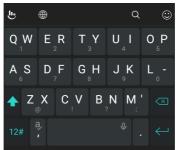

Touch to enter the left letter on the key; double-tap or flick right to enter the right letter/symbol on the key. You can also touch and hold a key and slide left or right to choose more letters and symbols.

If word prediction is enabled (), just touch the keys and choose the right word.

#### **Curve Word Gesture**

Curve allows you to enter text by moving your finger on the screen from letter to letter to enter each word.

To enable and use Curve:

On the TouchPal keyboard, touch U > Settings > Smart

input and check Curve® - Word gesture.

- 2. Touch the **Back** key to return to the text field. Open the TouchPal keyboard and switch to the Full layout.
- Move your finger from letter to letter on the keyboard to trace a word without lifting the finger, until you reach the end of the word.

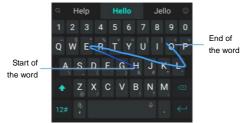

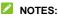

- Curve is only available in the Full layout.
- Touch when you want to. If you want to enter a single letter, go ahead and touch.
- Lift your finger at the end of the word. A space is added automatically when you begin to trace the next word.

#### Wave Sentence Gesture

Wave allows you to enter words by dragging candidate words to the space key.

To enable and use Wave:

- On the TouchPal keyboard, touch U > Settings > Smart input and check Wave - Sentence gesture.
- 2. Touch the **Back** key to return to the text field. Open the TouchPal keyboard and switch to the Full layout.
- Touch or use Curve to enter the first word. As the first word appears on the text field, candidate words appear on the keyboard for you to choose from as the following word.
- Drag the correct candidate word to the space key to add the word to the text field. If no candidate word is correct, you can go on enter the words normally.

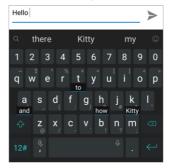

#### NOTE:

Wave is only available in the Full layout.

# Google Voice Typing

Google Voice typing uses the Google voice recognition service to convert speech to text.

- Flick down the status bar when entering text and touch Change keyboard, and then select Google voice typing. Or touch U to access the voice typing feature when you are using the Google keyboard.
- 2. When you see the microphone image, speak what you want to type.
- 3. You can continue entering text to keep it or to delete it.

#### 💋 NOTE:

Say "comma," "period," "question mark," "exclamation mark," or "exclamation point" to enter punctuation.

## Input Method Settings

Choose the input method settings by touching (a) > Settings > Language & input from the home screen.

In the **Keyboard & input methods** section, you can set the current input method and choose the settings for input methods.

# **Editing Text**

- Move the insertion point: Touch where you want to type. The cursor blinks in the new position, and a tab appears below it. Drag the tab to move the cursor.
- Select text: Touch and hold or double-tap within the text.

The nearest word highlights, with a tab at each end of the selection. Drag the tabs to change the selection.

- Cut or copy: Select the text you want to manipulate. Then touch CUT or COPY to cut or copy the text to the clipboard.
- Replace text with the clipboard text: Select the text you want to replace. Then touch PASTE.
- Insert clipboard text to the text field: Touch and hold the tab below the cursor and then select PASTE.

# **Opening and Switching Apps**

#### Open an App

- Touch the Home key > <sup>1</sup>/<sub>1</sub>
- 2. Swipe up or down on the screen and touch an app to open it.

#### Switch Between Recently Opened Apps

- Touch the Recent apps key. The apps you've used recently are displayed in a series of tabs. Slide up and down to see all the tabs.
- 2. Touch a tab to open that app.

#### NOTE:

You can swipe a tab sideways to remove it from the screen, or touch **Clear all** to remove all tabs.

# Uninstalling or Disabling an App

- Touch the Home key > 
   <sup>(III)</sup>
   to open the application list screen.
- Touch and hold an application icon and drag the icon to (Uninstall) or () (Disable) at the top of the screen.
- 3. Touch **OK** to uninstall or disable the app.

#### NOTES:

- Pre-installed apps cannot be uninstalled.
- To find the disabled applications, touch the Home key >
   Settings > Apps. You can then touch the application and touch ENABLE to restore it.

# Connecting to Networks and Devices

# **Connecting to Mobile Networks**

#### **Control Mobile Data Use**

To enable or disable data access:

- Touch the Home key > (1) > Settings > Mobile networks > Mobile Networks.
- 2. Touch the **Mobile Data** switch to enable or disable mobile data use.

#### To get data services when roaming:

- Touch the Home key > (1) > Settings > Mobile networks > International Data Roaming.
- 2. Touch the Mobile Data switch if it is turned off.

#### NOTE:

Data roaming may incur significant roaming charges.

#### **Reset Access Point Names**

To use mobile data, you need the correct Access Point Names (APN). The APNs have been pre-configured on your phone and ready for use. If you have any problem connecting with the Internet, try reset the APN settings to the default.

Touch the Home key > > Settings > Mobile networks >

Access Point Names.

2. Touch > Reset to default.

#### Select Network Type

- Touch the Home key > > Settings > Mobile networks > Preferred network type.
- 2. Touch the type of network you prefer to connect to.

#### Select Network Operator

- 1. Touch the Home key > 🐵 > Settings > Mobile networks.
- 2. Touch Network operators.
- Touch Search networks to search for all available networks and select one to register manually. You can also touch Choose automatically to select preferred network automatically.

# Connecting to Wi-Fi<sup>®</sup>

Wi-Fi is a wireless networking technology that can provide Internet access at distances of up to 300 feet, depending on the Wi-Fi router and your surroundings.

# Turn Wi-Fi On and Connect to a Wi-Fi Network

- 1. Touch the Home key > 🐵 > Settings > Wi-Fi.
- Slide the Wi-Fi switch to the On position to turn on Wi-Fi. Your phone starts to search for available networks. You could

touch **\* > Refresh** if you want to scan again.

- 3. Touch a network name to connect to it.
- 4. If the network is secured, enter the password and touch CONNECT.

### NOTE:

Your phone automatically connects to previously used Wi-Fi networks when they are in range.

## Get Notified of Open Networks

- 2. Slide the Wi-Fi switch to the On position.
- 3. Touch > Advanced.
- 4. Slide the Network notification switch.

When Wi-Fi is on, you receive notifications in the status bar when your phone detects an open Wi-Fi network. Uncheck the option to turn off notifications.

## Add a Wi-Fi Network

You can add a Wi-Fi network if the network does not broadcast its name (SSID), or to add a Wi-Fi network when you are out of range.

To connect to a secured network, you first need to get the security details from the network's administrator.

- 1. Touch the Home key > 🕮 > Settings > Wi-Fi.
- 2. Slide the Wi-Fi switch to the On position.

- 3. Touch **> Add network**.
- Enter the network SSID (name). If necessary, enter security or other network configuration details.
- 5. Touch SAVE.

#### **Connect to a WPS Network**

Wi-Fi Protected Setup (WPS) is a feature that makes it easy to add your phone to the access points which support WPS.

You can use one of the following methods to connect your phone to a wireless network using WPS.

#### Method one: WPS button (Recommended)

- 1. Touch the Home key > 🐵 > Settings > Wi-Fi.
- 2. Slide the Wi-Fi switch to the On position.
- 3. Touch > Advanced > WPS Push Button.
- Press the WPS button on the wireless router and the access point will recognize your phone and add it to the network.

#### Method two: PIN number

- 1. Touch the Home key > 🕮 > Settings > Wi-Fi.
- 2. Slide the Wi-Fi switch to the On position.
- 3. Touch > Advanced > WPS Pin Entry.
- 4. The WPS PIN number displays on the screen. Enter the PIN number into the access point's setup page.

After entering the PIN number, your phone automatically finds the access point and configures the connection.

## NOTE:

For detailed information about the WPS feature of the access point, please refer to its user documents.

## Forget a Wi-Fi Network

You can make your phone forget about the details of a Wi-Fi network that you added - for example, if you don't want the phone to connect to it automatically or if it is a network that you no longer use.

- 1. Touch the Home key > 💷 > Settings > Wi-Fi.
- 2. Slide the Wi-Fi switch to the On position.
- 3. Touch > Saved networks.
- 4. Touch the Wi-Fi network name and then touch FORGET.

## Adjust Advanced Wi-Fi Settings

- 1. Touch the Home key > 🕮 > Settings > Wi-Fi.
- 2. Touch > Advanced to adjust the following settings.
  - Network notification: Get notifications in the status bar when Wi-Fi is on and an open network is available.
  - Scanning always available: Allow Google location services and other apps to scan for networks even when Wi-Fi is turned off.

- Keep Wi-Fi on during sleep: Set whether to keep Wi-Fi on in sleep mode.
- Install certificates: Install certificates needed for connecting to certain Wi-Fi networks.
- WPS Push Button: Connect to a WPS network via the push button method.
- WPS Pin Entry: Connect to a WPS network via the phone PIN method.
- MAC address: Check the MAC address.
- IP address: Check the phone's IP address.

# Connecting to Bluetooth<sup>®</sup> Devices

Bluetooth<sup>®</sup> is a short-range wireless communication technology. Phones or other devices with Bluetooth capabilities can exchange information wirelessly within a distance of about 10 meters (30 feet). The Bluetooth devices must be paired before the communication is performed.

#### Turn Bluetooth On/Off

- 1. Touch the Home key > 🙂 > Settings > Bluetooth.
- 2. Slide the Bluetooth switch to the On or Off position.

When Bluetooth is on, the \* icon will appear in the status bar.

#### Change the Device Name

Touch the Home key > Image > Settings > Bluetooth.

- Slide the Bluetooth switch to the On position if Bluetooth is off.
- 3. Touch > Rename this device.
- 4. Edit the name and touch RENAME.

#### Pair With Another Bluetooth Device

- 1. Touch the Home key > 🐵 > Settings > Bluetooth.
- Slide the Bluetooth switch to the On position if Bluetooth is off.

Your phone automatically scans for and displays the IDs of all available Bluetooth devices in range. You could touch

> Refresh if you want to scan again.

- 3. Touch the device you want to pair with.
- Confirm that the Bluetooth passkeys are the same between the two devices and touch PAIR. Alternately, enter a Bluetooth passkey and touch PAIR. Pairing is successfully completed when the other device

accepts the connection or the same passkey is entered.

#### 💋 NOTE:

The Bluetooth passkey may be fixed for certain devices, such as headsets and hands-free car kit. You can try entering 0000 or 1234 (the most common passkeys), or refer to the documents for that device.

## Forget (Unpair With) a Bluetooth Device

You can make your phone forget its pairing connection with

another Bluetooth device. To connect to the device again, you need to search it and enter or confirm a passkey again.

- Touch the Home key > Settings > Bluetooth and ensure that Bluetooth is turned on.
- In the list of paired devices, touch the icon Seside the Bluetooth device you want to forget.
- 3. Touch FORGET.

#### Send Data via Bluetooth

- 1. Open the appropriate application and select the file or item you want to share.
- 2. Select the option for sharing via Bluetooth. The method may vary by application and data type.
- 3. Touch a Bluetooth device the phone has paired with or wait for it to search for new devices and touch one of them.

## Receive Data via Bluetooth

- 1. Turn Bluetooth on before trying to receive data via Bluetooth.
- 2. Flick down the status bar and touch 3:
- 3. Touch ACCEPT to start receiving the data.

Depending on your storage setting and whether a microSDHC card is installed, received files are stored automatically in a dedicated folder (*Bluetooth*, for instance) in the phone storage or microSDHC card. You can access them with the **File Manager** app.

# **Connecting to Your Computer via USB**

You can connect your phone to a computer with a USB cable and transfer music, pictures, and other files in both directions. Your phone stores these files in the phone storage or on a removable microSDHC card.

#### **Connect Your Phone to a Computer via USB**

- 1. Connect your phone to the PC with a USB cable.
- 2. Open the notification panel and touch  $\frac{1}{2}$ .
- 3. Choose one of the following options:
  - Charge only: Charge your phone via USB.
  - Install driver: Install the driver needed for some USB connection modes (such as MTP). You only need to install the driver on the same PC once.

#### NOTE:

You can also install the driver on PC by running the executable file in the new CD-ROM drive.

 Media device (MTP): Transfer files on Windows<sup>®</sup> or Mac<sup>®</sup>.

#### NOTE:

For Windows XP, please install the drivers and Media Player 11 (or later version) when you use Media device (MTP) for the first time.

• Camera (PTP): Transfer photos using camera software.

## NOTE:

To make your phone connect to the computer automatically using the selected connection type, check **Don't ask me again**.

# Connect With Windows Media<sup>®</sup> Player

You can sync music, picture, and video files on your phone and the computer installed with Windows Media Player.

- 1. Connect the phone with your computer via USB and choose Media device (MTP).
- Open Windows Media Player and synchronize music, picture, and video files.

#### **Disconnect Your Phone From the Computer**

To disconnect the phone from the computer, simply unplug the USB cable when you're finished.

# Using the microSDHC Card as Portable Storage

You can use your microSDHC card as portable storage to save photos, music, videos, downloaded files, and more.

#### To remove the microSDHC card from your phone:

If you need to remove the microSDHC card while the phone is on, you must unmount it first.

- 1. Touch the Home key > 🐵 > Settings > Storage.
- 2. Touch 📥 next to the card name in the Portable storage

section.

3. When the screen prompts the card is safely ejected, you can now remove it from the phone.

#### To erase and format the microSDHC card:

- 1. Touch the Home key > 🐵 > Settings > Storage.
- 2. Touch the card name in the Portable storage section.
- 3. Touch Format > ERASE & FORMAT.
- 4. Touch DONE.

#### CAUTION:

The formatting procedure erases all the data on the microSDHC card, after which the files CANNOT be retrieved.

# **Sharing Your Mobile Data Connection**

#### Share Mobile Data Through a Wi-Fi Hotspot

You can share your phone's data connection with other devices by turning your phone into a portable Wi-Fi hotspot. The feature needs data connection on a mobile network and may result in data charges.

#### NOTE:

When the portable Wi-Fi hotspot feature is enabled, you cannot use your phone's applications to access the Internet via its Wi-Fi connection. You still remain connected to the Internet via your mobile data network.

2. Slide the switch to the On position to turn the feature on.

After a moment, the phone starts broadcasting its Wi-Fi network name (SSID).

3. On another device, locate your phone via Wi-Fi and connect with it to start using the phone's mobile data.

#### NOTE:

To stop sharing your data connection, slide the switch to the **Off** position.

#### Set Your Wi-Fi Hotspot

You can change the name of your phone's Wi-Fi network (SSID), secure your portable Wi-Fi hotspot, and set other options.

- 1. Touch the Home key > 🐵 > Settings.
- 2. Touch Wi-Fi hotspot and set the following options.
  - Configure:
    - Network name: Enter or edit a network SSID (name) that other devices see when scanning for Wi-Fi networks.
    - Channel: Change channels in case of interference.
    - Security: Choose a security option: None (not recommended) or WPA2 PSK (other users can access your mobile hotspot only if they enter the correct password). When you select WPA2 PSK, touch the Password field to edit the security password.
    - Broadcast network name (SSID): Check to broadcast

or uncheck to hide your network name (SSID). If the broadcast is disabled, other users need to get your network SSID to find the Wi-Fi hotspot.

- Manage users: Block or unblock users, or set the maximum number of devices that can connect to the hotspot simultaneously.
- Sleep policy: Set hotspot sleep policy and notification.

# **Connecting to Virtual Private Networks**

Virtual private networks (VPNs) allow you to connect to the resources inside a secured local network. VPNs are commonly deployed by corporations, schools, and other institutions to let people access local network resources when not on campus, or when connected to a wireless network.

Depending on the type of VPN you are using, you may be required to enter your login credentials or install security certificates before you can connect to your VPN. You can get this information from your network administrator.

#### Add a VPN

- 1. Touch the Home key > 🐵 > Settings > More > VPN.
- 2. Touch + at the top right and fill in the information provided by your network administrator.
- 3. Touch SAVE.

The VPN is added to the list on the VPN screen.

## NOTE:

You must set a lock screen pattern, PIN or password before using VPN.

#### Connect to a VPN

- Touch the Home key > > Settings > More > VPN.
- 2. Touch the VPN that you want to connect to.
- 3. When prompted, enter any requested credentials, and then touch **CONNECT**.

## Modify a VPN

- Touch the Home key > Image > Settings > More > VPN.
- In the VPN profiles list, touch beside the VPN that you want to modify.
- 3. Edit the VPN settings you want.
- 4. Touch SAVE.

# Phone Calls

You can place calls from the Phone app, the Contacts app, or other apps or widgets that display contact information. Wherever you see a phone number, you can usually touch it to dial.

# **Placing and Ending Calls**

#### Place a Call by Dialing

- Touch the Home key >
- 2. Touch 🖲 and enter the phone number or the contact name with the dialpad. Touch 🖾 to delete incorrect digits.

#### 💋 NOTE:

As you enter the phone number or the contact name, your phone searches for matching information in your contacts. If you see the number and contact you want to call, touch it to place the call immediately.

3. Touch 🕓 below the keypad to dial.

You can also touch the search box at the top of the **Phone** app screen and enter the phone number or contact name you want to call. Touch the matching contact or **Call** [number] to place the call.

#### NOTE:

To make an international call, touch and hold the 0 key to enter the plus (+) symbol. Next, enter the country code, followed by the city/area code and then the phone number.

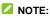

To redial the last call you made, just touch the Home key >  $\checkmark$  > I > I again.

#### End a Call

During a call, touch **cont** on the screen.

# **Answering or Rejecting Calls**

When you receive a phone call, the incoming call screen opens, displaying the caller ID or the information about the caller that you've entered in the Contacts app. You can answer or reject the call, or reject it with a text message.

#### Answer a Call

When you receive a phone call, slide down the green bar to answer the call.

#### 💋 NOTE:

To silence the ringer before answering the call, press either end of the **Volume** key.

## Reject a Call

When you receive a phone call, slide up the red bar to reject the call.

You can also slide pup to reject the call and select a preset text message or edit one to send to the caller.

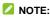

To edit the preset text response from within the Phone app, touch in the top search field and select **Settings > Quick responses**.

# Working With the Call History

The call history is a list of all the calls you've placed, received, or missed. It provides a convenient way to redial a number, return a call, or add a number to your contacts.

To open the call history, you can touch the **Home** key >  $\checkmark$  > i (in the top search field) > **Call History**.

#### Place a Call From the Call History

- 1. Open the call history.
- Touch seside a number to call back.

#### 💋 NOTE:

You can touch **MISSED**, **OUTGOING**, or **INCOMING** to filter the records by call type.

#### Add a Number From Call History as a Contact

- 1. Open the call history.
- 2. Touch the contact icon in front of a number.
- 3. Touch + on the contact information tab.
- To add the number to an existing contact, touch a contact in the list. To add a new contact, touch Create new contact.

## Take Other Actions on a Call History Entry

Touch a listing in the call history and select **Call details** to view more call information.

- Touch 📕 to delete the entry.
- While viewing the call details, touch > Edit before call to edit the number in the dialer before calling it.
- Touch the contact icon in front of the entry to open the contact information tab from the bottom, where you can send a message, call back, edit the contact, add the contact to favorites, or add the number to contacts.

#### NOTE:

You can touch **Solution** > Clear call history in the call history screen to delete all history records.

# **Calling Your Contacts**

- 1. Touch the **Home** key > Your favourite contacts and frequently called contacts are displayed in the tab.
- Touch a contact to place the call, or touch or swipe to the
   tab to view all your contacts and touch beside a contact to make a call.

# **Checking Voicemail**

If you have set the phone to divert calls to voicemail, callers can leave voicemail messages when they cannot reach you. Here's how to check the messages they left.

- 1. Touch the **Home** key > 📞 > 🖲.
- 2. Touch and hold the 1 key in the dialer. If prompted, enter your voicemail password.
- 3. Follow the voice prompts to listen to and manage your voicemail messages.

#### NOTE:

See <u>Set Voicemail</u> for how to set your voicemail service. For detailed information, please contact the service provider.

# **Using Options During a Call**

During a call, you will see a number of onscreen options. Touch an option to select it.

- Touch II to put the call on hold.
- Touch + to make another call separately from the first call, which is put on hold.
- Touch L to open the Contacts app.
- Touch <sup>iiii</sup> to switch to the keypad when you need to enter a code (for example, the PIN for your voicemail or bank account) during the call.
- Touch  $rac{\sqrt{2}}{\sqrt{2}}$  to mute or unmute your microphone.
- Touch ♥ / ♥ to turn on or off the speaker.
- Touch 🗘 to put the caller you are speaking to on hold, and

switch to the other call that has been put on hold.

- Touch A to merge two calls into a conference call.
- Touch to end the current call.

### **WARNING**!

Because of higher volume levels, do not place the phone near your ear during speakerphone use.

# Managing Multi-party Calls

When the call waiting and three-way call features are available, you can switch between two calls or set up a conference call.

#### 💋 NOTE:

The call waiting and three-way call features need network support and may result in additional charges. Please contact your service provider for more information.

### Switch Between Current Calls

When you're on a call and another call comes in, your phone screen informs you and displays the caller ID.

#### To respond to an incoming call while you're on a call:

- Touch Hold current and answer to answer the second call and put the first caller on hold.
- Touch End current and answer to answer the second call and end the first call.
- Touch 🗏 to reject the second call and select a preset text message or write one to send to the caller.

Touch reject the second call.

To switch between two calls:

Touch **1**.

### Set Up a Conference Call

With this feature, you can talk to two people at the same time.

- 1. Place the first call.
- 2. Once you have established the connection, touch + and dial the second number. (This puts the first caller on hold.)
- When you're connected to the second party, touch Â.

If one of the people you called hangs up during your call, you and the remaining caller stay connected. If you initiated the call and are the first to hang up, all callers are disconnected.

To end the conference call, touch

# **Adjusting Your Call Settings**

### Set Contact Display Options

You can set the order of the contacts displayed in the tab of the **Phone** app.

- Touch the Home key > 
   > i (in the top search field) > Settings > Display options.
- 2. Touch Sort by or Name format to set the order of the

contacts and the format of the contact names.

#### Set Sound and Vibration

Set the sound and vibration for incoming calls as well as dialpad sounds.

- Touch the Home key > 
   > i (in the top search field) > Settings > Sounds and vibration.
- 2. Touch the option you want to configure.
  - Touch Phone ringtone to select the ringtone for incoming call notification.
  - Check Also vibrate for calls to enable vibration for incoming call notification.
  - Check Dialpad tones to play sounds when you touch the dialpad keys.

#### 💋 NOTE:

You can set the vibration pattern for incoming call notification.

Touch the Home key > \$\$\$ (in the top search field) > Settings > Call settings > Vibrate pattern and select one.

### Edit Quick Response to Rejected Callers

- Touch the Home key > 
   > i (in the top search field) > Settings > Quick responses.
- 2. Touch a text message to edit it.

### Set Voicemail

1. Touch the Home key > 🔽 > 🕴 (in the top search field) >

#### Settings > Call settings.

- 2. Touch Voicemail to configure voicemail settings.
  - ► Touch Service to select the voicemail service provider. Your carrier is the default.
  - Touch Setup > Voicemail number to edit the voicemail number.
  - Touch Ringtone to select the notification sound for new voicemails.
  - Check Vibrate to enable vibration for notification.

### **Use Fixed Dialing Numbers**

Fixed Dialing Numbers (FDN) allows you to restrict outgoing calls to a limited set of phone numbers.

- Touch the Home key > 
   > i (in the top search field) > Settings > Call settings > Fixed Dialing Numbers.
- 2. Set the following options.
  - Enable FDN: Input the PIN2 code to enable the FDN feature.
  - Change PIN2: Change the PIN2 code for FDN access.
  - FDN list: Manage the FDN list.

#### NOTE:

The PIN2 code is provided by your carrier. Entering an incorrect PIN2 code more times than allowed can get your nano-SIM card locked. Contact the service provider for assistance.

### Set TTY Mode

Your phone is a TTY compatible device. A TTY device can allow people who have hearing or speech disabilities to communicate by telephone. Simply connect the TTY device to the phone's headset jack.

Select a TTY mode for your phone to work with a TTY device, or turn TTY off.

- Touch the Home key > 
   Settings > Call settings > TTY mode.
- 2. Select one of the following options. Consult your teletypewriter manufacturer's manual if necessary.
  - TTY Off: Users who can hear and talk can disable TTY support.
  - TTY Full: Users who cannot talk or hear may use this mode to send and receive text messages through TTY device.
  - TTY HCO: Users who can hear, but cannot talk, may use this mode to listen to conversation of the other party, and respond via text messages.
  - TTY VCO: Users who can talk, but cannot hear, may use this mode to talk through the phone and receive responses via text messages.

#### Set Hearing Aids

Your phone supports HAC (Hearing Aid Compatibility) function. When you turn on the hearing aid compatibility and use a hearing aid with a Telecoil to answer the phone, it will help you hear more clearly during the phone call.

- Touch the Home key > 
   > i (in the top search field) > Settings > Call settings.
- 2. Check Hearing aids to turn on hearing aid compatibility.

#### **Display Duration When Calls End**

You can set the phone to display the call duration when each call ends.

- Touch the Home key > 
   > i (in the top search field) > Settings > Call settings.
- 2. Check Display duration.

### Set Speed Dials

You can touch and hold the 1  $\sim$  9 keys from the dialer to call the corresponding speed dial number.

The number key 1 is reserved to speed dial your voicemail.

#### To assign a speed dial key:

- Touch the Home key > 
   > i (in the top search field) > Settings > Call settings > Speed dial.
- 2. Touch a speed dial key.
- 3. Enter a phone number or select one from the contact list.
- 4. Touch OK.

### Set DTMF Tones

You can set the length of Dual-tone multi-frequency (DTMF) signal tones.

- Touch the Home key > 
   > i (in the top search field) > Settings > Call settings > DTMF tones.
- 2. Touch Normal or Long.

#### Set Call Connection Vibration

When you place a call and the call is answered, the phone can vibrate to notify you.

- Touch the Home key > 
   > : (in the top search field) > Settings > Call settings.
- 2. Check Vibrate when call is answered.

### Forward Incoming Calls

Call forwarding feature allows you to forward your incoming calls to another phone number.

- Touch the Home key > Settings > Call settings > Call forwarding.
- Touch an available option (Always forward, Forward when busy, Forward when unanswered, or When unreachable) to enable it.

### **Bar Certain Calls**

Call barring feature allows you to forbid certain types of calls from

your phone.

- Touch the Home key > Settings > Call settings > Call barring.
- 2. Set the restriction of specific types of calls from your phone.

#### **Other Options**

- Touch the Home key > \$\$ > \$\$ (in the top search field) > Settings > Call settings > Additional settings.
- Touch Caller ID to choose whether your number is displayed when someone receives your outgoing call. Or check Call waiting to get notified of incoming calls during a call.

### NOTE:

Please contact the service provider to check whether the caller ID and call waiting features are available.

# Contacts

You can add contacts on your phone and synchronize them with the contacts in your Google account or other accounts that support contact syncing.

To see your contacts, touch the **Home** key > m > **Contacts**. From there, you can touch the tabs on the top of the screen to quickly switch to the contact groups or favorite contacts.

# **Checking Contact Details**

- Touch the Home key > (a) > Contacts and touch the CONTACTS tab to access your contact list.
- 2. Scroll through the list to view all your contacts.
- 3. Touch a contact to view its details.

#### 💋 NOTE:

If you have a lot of contacts stored, you'll see a slider on the right side of the screen. Drag the slider to the initial letter you need.

# Adding a New Contact

- Touch the Home key > (I) > Contacts and touch the CONTACTS tab.
- 2. Touch 🙁.
- 3. Enter the contact name, phone numbers, and email addresses.

- If necessary, touch More Fields to add more information or change the contact account.
- 5. Touch 🗹 to save the contact.

### Setting Up Your Own Profile

You can create your own name card in your phone.

- Touch the Home key > (a) > Contacts and touch the CONTACTS tab.
- 2. Touch Set up my profile.

If a profile has already been set up, touch the listing below **ME** and touch  $\checkmark$ .

- 3. Edit your profile information. Touch **More Fields** to add more information if you want.
- 4. Touch 🗹

# Importing, Exporting, and Sharing Contacts

You can import/export contacts from/to the phone storage or the microSDHC card. This is especially useful when you need to transfer contacts between different devices. You can also quickly share your contacts using Bluetooth, email, messages, etc.

# Import Contacts From the microSDHC Card or Phone Storage

- 1. Touch the **Home** key > (1) > **Contacts**.
- 2. Touch > Import/Export > Import from storage.
- If you have added contact accounts other than the phone, select an account in which to save the contacts.
- Select the vCard file(s) in the microSDHC card or the phone storage and touch OK.

### NOTE:

If the microSDHC card is not installed in the phone, you can import vCard file(s) in the phone storage.

# Export Contacts to the microSDHC Card or Phone Storage

- 1. Touch the **Home** key > **Contacts**.
- 2. Touch > Import/Export > Export to storage.
- The phone will prompt you with the name of the vCard file and the directory in which the file will be saved. Touch OK to create the file.

### NOTE:

If the microSDHC card is not installed in the phone, you can export vCard file(s) into the phone storage.

### Share Contacts

- 2. Touch > Multi-Select.
- Check the contacts you want to share and then touch <.</li>
- Choose how to share the contacts. Options depend on the applications and services installed.

### **Working With Favorite Contacts**

In the favorite contacts tab, you can find your favorite contacts and frequently contacted contacts.

#### Add a Contact to Favorites

You can add the contacts you use frequently to **FAVORITES** so that you can find them quickly.

- 2. Touch a contact and then touch  $\overleftrightarrow{}$  at the top.

#### **Remove a Contact From Favorites**

2. Touch a favorite contact and then touch  $\star$  at the top.

# **Working With Groups**

#### **View Your Contact Groups**

- Touch the Home key > Image > Contacts and touch the GROUPS tab.
- 2. Scroll through the list to view the preset groups and any groups you have created.
- 3. Touch a group to view its members.

#### 💋 NOTE:

To send a message or an email to the group members, you can touch **Send Group message / Send Group email** after you open the group.

### Set Up a New Group

- Touch the Home key > Image > Contacts and touch the GROUPS tab.
- 2. Touch <sup>e</sup> to create a new group.
- 3. Touch to choose an account for the new group.
- 4. Touch the Group's name field and enter the group name.
- 5. Touch Add member and select the contacts you wish to be

the group members.

- 6. Touch 🗹.
- If necessary, touch Default below RINGTONE or NOTIFICATION RINGTONE to set a special ringtone for incoming calls or notifications from the group members.
- 8. Touch  $\checkmark$  to save the group.

### Delete a Group

- Touch the Home key > Image > Contacts and touch the GROUPS tab.
- 2. Touch a group and then touch **> Delete Group**.
- 3. Touch **OK** to disband the group. The contacts in the group will not be deleted.

#### NOTE:

Pre-set groups cannot be deleted.

### Edit a Group

- Touch the Home key > Image > Contacts and touch the GROUPS tab.
- 2. Touch a group and then touch .
- Touch Edit to edit the group name, add more members, or change the ringtone. Or touch Multi-Select to select the members you don't need and remove them from the group.

# Searching for a Contact

- 1. Touch the Home key > 🐵 > Contacts.
- 2. Touch  $\bigcirc$  at the top of the screen.
- 3. Input the contact name or any information the contact has to search for it. The contacts matched will be listed.

# **Editing Contacts**

#### Edit Contact Details

- 1. Touch the **Home** key > 🙂 > **Contacts**.
- Edit the contact and touch

#### Set a Ringtone for a Contact

Assign a special ringtone to a contact, so you know who is calling when you hear the ringtone.

- 1. Touch the **Home** key > **Contacts**.
- Touch a contact you want to set a ringtone for and then touch > Set ringtone.
- 3. Select a ringtone you like and touch OK.

### Delete Contacts

- Touch the Home key > 
   <sup>(1)</sup> > Contacts and touch the CONTACTS tab.
- 2. Touch > Multi-Select.
- 3. Check the contacts you want to remove and then touch
- 4. Touch OK to confirm.

### Join Contacts

As your phone synchronizes with multiple online accounts, you may see duplicate entries for the same contact. You can merge all the separate information of a contact into one entry in the contacts list.

- Touch the Home key > > Contacts.
- 3. Touch > Join.
- 4. Touch the contact whose information you want to join with the first entry.
- 5. Touch 🔽

The information from the second contact is added to the first contact, and the second contact is no longer displayed in the contacts list.

You can repeat these steps to join another contact to the main contact.

### Separate Contact Information

If contact information from different sources was joined in error, you can separate the information back into individual contacts on your phone.

- 1. Touch the Home key > 🐵 > Contacts.
- 2. Touch a contact entry you have merged and want to separate.
- 3. Touch 🖍 > Separate.
- 4. Touch OK to confirm.

# Web Accounts

### **Adding or Removing Accounts**

You can add multiple Google accounts and Microsoft Exchange ActiveSync<sup>®</sup> accounts. You may also add other kinds of accounts, depending on the apps installed on your phone.

#### Add an Account

- Touch the Home key > (I) > Settings > Accounts > Add account.
- 2. Touch the type of account you want to add.
- Follow the onscreen steps to enter the information about the account. Most accounts require a username and password, but the details may vary. You may also need to obtain some information from IT support or your system administrator.

When the account is successfully added, it is displayed in the **Accounts** section in the **Settings** menu.

#### Remove an Account

Removing an account will delete it and all information associated with it from your phone, such as emails and contacts.

- 2. Touch the account category in the Accounts section and

then touch the account.

3. Touch > Remove account > REMOVE ACCOUNT.

# **Configuring Account Sync**

#### **Configure Auto Sync Setting**

- 1. Open the notification panel and drag the panel downwards to find the Quick Settings on the screen.
- 2. Touch Sync to enable or disable the auto sync feature.
  - When automatic sync is turned on, changes you make to information on your phone or on the web are automatically synced with each other.
  - When automatic sync is turned off, you need to sync manually to collect emails, updates, or other recent information.

### Sync Manually

- 1. Touch the Home Key > 💷 > Settings.
- 2. In the **Accounts** section, touch the account category and then the account you want to sync.
- Touch > Sync now. Or touch the types of information you want to sync.

#### Change an Account's Sync Settings

- Touch the Home Key > > Settings.
- In the Accounts section, touch the account category and then the account. The Sync screen appears, showing a list of information the account can sync.
- When auto-sync is enabled, switch on items as you need. The items switched on on the phone will be kept in auto-sync with the web.

# Email

Touch (1) in the home screen and select **Email**. Use it to receive and send emails from your webmail or other accounts using POP3 or IMAP, or access your Exchange ActiveSync account for your corporate email needs.

# Setting Up the First Email Account

- 1. Touch the **Home** key > 🐵 > Email.
- Select an email server and enter the email address and password.
- Touch NEXT to let the phone retrieve the network parameters automatically.

#### NOTE:

You can also enter these details manually by touching **MANUAL SETUP** or when automatic setup fails.

4. Follow the on-screen instructions to finish the setup. Your phone will show the inbox of the email account and start to download email messages.

# **Checking Your Emails**

Your phone can automatically check for new emails at the interval you set when setting up the account.

You can also check new emails manually by dragging down on

the message list.

To check earlier emails for your IMAP or POP3 accounts, swipe upwards to the bottom of the message list and touch LOAD MORE.

## **Responding to an Email**

You can reply to or forward a message that you receive. You can also delete messages and manage them in other ways.

### Reply to or Forward an Email

- 1. Open the email you want to reply to or forward from the Inbox.
- 2. Do the following as you need:
  - To reply to the sender, touch

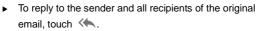

- To forward the email to someone else, touch
- Edit your message and touch

#### Mark an Email as Unread

You can return a read email to the unread state - for example, to remind yourself to read it again later. You can also mark a batch of emails as unread.

• While reading a message, touch > Mark unread.

 While in a message list (for instance, the inbox), touch the sender images before the messages and then touch .

### Delete an Fmail

You can delete an email from its folder. You can also delete a batch of emails.

- While reading a message, touch > Delete.
- While in a message list (for instance, the Inbox), touch the sender images before the messages and then touch

# Writing and Sending an Email

1. Open your email inbox and touch 🥝.

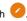

#### 

If you have more than one email account added on the phone, touch the sender line to select the account you want to use for sending the message.

Enter a contact name or email address in the 'To' field. Separate each recipient with a comma. You can also touch + to select recipients from your contacts or history.

#### NOTE:

To send a carbon copy or blind carbon copy to other recipients, touch V to open the Cc/Bcc field and enter the contact names or email addresses.

Enter the email subject and compose the email text.

- Touch > at the top right of the screen to send the message.

# Adding and Editing Email Accounts

#### Add an Email Account

After setting up your first email account (see <u>Setting Up the</u> <u>First Email Account</u>), you can add more email accounts and manage them separately.

- 1. Open Email to get the Inbox screen.
- 2. Touch = > Settings and touch Add account.
- Follow the prompts to set up the account as you did with the first one.

#### Edit an Email Account

You can change a number of settings for an account, including how often you check for email, how you're notified of new mails, your email signature, and details about the servers the account uses to send and receive mails.

- 1. Open Email to get the Inbox screen.
- Touch > Settings and touch the account whose settings you want to change.
- 3. Make the changes and touch the **Back** key when you finish.

# **Changing General Email Settings**

General settings apply to all email accounts you add.

- 1. Open Email to get the Inbox screen.
- 2. Touch = > Settings > General settings.
- 3. Make the changes and touch the Back key when you finish.

# Messaging

You can use Messaging to exchange text messages (SMS) and multimedia messages (MMS).

# **Opening the Messaging Screen**

Touch the Home key > 🧮

The **Messaging** screen opens, where you can create a new message, search for messages, or open an ongoing message thread.

- Touch 😌 to write a new text or multimedia message.
- Touch Q to search for a message using keywords.
- Touch an existing message thread to open the conversation you've had with a certain number.

### Sending a Message

- 1. On the **Messaging** screen, touch 🔮 at the bottom.
- 2. Add recipients by one of the following ways.
  - Touch the To field and manually enter the recipient's number or the contact name. If the phone presents a few suggestions, touch the one you want to add.
  - Select recipients from your contacts or call log by touching \_\_\_\_\_.

- 3. Touch the Type message field and enter the message text.
- If you want to send a multimedia message, touch <sup>↓</sup> to attach a file or a slideshow to the message.
- 5. Touch > or SEND.

### NOTE:

You can also include email addresses as recipients for multimedia messages.

#### 💋 NOTE:

Do not add any attachment if you want to send a text message. Otherwise you may be charged for a multimedia message.

# **Replying to a Message**

Messages you receive are appended to existing threads for the same number. If the new message comes from a new number, a new thread is created.

- 1. On the **Messaging** screen, touch the thread that has the message you want to reply to.
- Type your reply in the text box at the bottom. You can touch
   if you want to reply with an MMS.
- 3. Touch > or SEND.

# Forwarding a Message

- 1. On the **Messaging** screen, touch the thread that has the message you want to forward.
- 2. Touch the message and then touch **Forward** in the menu that opens.
- 3. Enter a recipient for the message and edit the content if you want.
- 4. Touch  $\geq$  or **SEND**.

# **Copying a Message**

You can copy text messages in the nano-SIM card to the phone storage.

- 1. On the Messaging screen, touch \* > Settings > Manage SIM card messages.
- 2. Touch and hold a message and then touch **Copy to phone** memory.

# **Changing Message Settings**

Touch **Settings** in the **Messaging** screen to change messaging settings.

# Calendar

Calendar on the phone works with the web-based Google Calendar™ service for creating and managing events, meetings, and appointments. It also works with the Microsoft Exchange ActiveSync calendar once you sign into your Exchange account on the phone.

To open Calendar, touch 🐵 in the home screen and select **Calendar**.

# **Viewing Your Calendars and Events**

#### Select Visible Calendars

- 1. Open the Calendar app.
- 2. Touch > Calendars to display.
- Touch the calendars to check the ones you want to see or uncheck the ones you'd like to hide.

Events from hidden calendars are not shown in the Calendar app.

### **Change Calendar Views**

You can view your calendars in different forms. The app offers four view types: Month, Week, Day, and Agenda.

To change calendar views, touch the current view at the top left and select the view you prefer. You can also change to Day view from Month view by touching any day in the monthly calendar twice.

- In Month view, swipe vertically to see previous and future months.
- In Week or Day view, swipe horizontally to see previous and future weeks/days.
- When you are viewing past or future days, weeks, or months, touch the date icon at the top right to quickly switch to today.

#### **View Event Details**

In Agenda, Day, or Week view, touch an event to view its details.

In Month view, touch a day to display events on that day. Then touch an event to view its details.

# **Creating an Event**

In any Calendar view, touch <sup>1</sup>

You can also touch a spot in Day or Week view twice to add an event to that time block.

- 2. If you have more than one calendar account, touch the current account above the **Event name** line to choose one.
- 3. Enter the event details and touch **DONE** at the bottom.

# Editing, Deleting or Sharing an Event

- 1. Find the event you want to edit, delete, or share.
- Open its details screen (see <u>View Event Details</u> in this chapter).
- 3. Do one of the followings as you need.

  - ► To delete the event, touch <sup>+</sup> = > OK.
  - To share the event, touch share.

# **Changing Calendar Settings**

To change the calendar settings, open a calendar view (Day, Week, Month, or Agenda), and touch **> Settings**. You can change General settings, which apply to all accounts, or other settings that only apply to specific accounts.

### Browser

Use Browser to view web pages and search for information.

# **Opening the Browser**

Touch 🔇 in the home screen to launch the web browser.

The browser also opens when you touch a web link - for example, in an email or a text message.

#### Open a Web Page or Search the Web

- 1. Open the Browser app.
- Touch the address box at the top of the web page. If the address box isn't visible, scroll to the top of the page to show it.
- 3. Enter the address (URL) of a web page. Or, enter terms you want to search for.
- 4. Touch a URL or search suggestion or touch the enter key on the keyboard to open the web page or search results.

#### NOTE:

Touch  $\bigcirc$  next to the address box or  $|\cdot|$  at the bottom if you want to stop opening the page.

### Set the Homepage

Your home page opens when you open a new browser tab, and when you start **Browser** after restarting your phone.

- 1. Touch **Settings > Set homepage**.
- 2. Enter the URL in the field and touch OK.

# **Using Multiple Browser Tabs**

You can open several web pages at the same time (one page in each tab) and switch between them freely.

#### To open a new browser tab:

Touch  $\textcircled{1}^{]}$  > New window. A new browser window opens and the homepage is loaded.

#### To switch between tabs:

- 1. Touch  $\textcircled{+}^{|}$ . Titles of opened tabs appear as a list.
- 2. Touch the title you want to open.

### NOTE:

Swipe a title horizontally or touch its X to close the tab.

# **Downloading Files**

- 1. Touch and hold an image or a link to a file or to another webpage.
- 2. In the menu that opens, touch Save image or Save link.

The downloaded files are saved to your phone or the microSDHC card. You can view or open the downloaded files in the **Downloads** app ( > **Downloads**).

### **Changing Browser Settings**

You can configure a number of Browser settings to customize the way you browse the web, including several that you can use to control your privacy.

To open the Browser settings screen, touch  $\bigcirc$  > Settings in the web page screen.

# Camera

You can use your phone to take photos and record videos. Photos and videos are stored on the microSDHC card you have installed or in the phone storage. You can copy them to your computer or check them out in the **Gallery** app.

# **Capturing a Photo**

- 1. Touch the Home key > 🕮 > Camera.
- 2. Aim the camera at the subject and make any necessary adjustment. Auto camera mode is used by default.

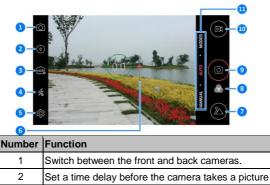

| Number | Function                                                                                                    |
|--------|----------------------------------------------------------------------------------------------------|
|        | automatically after you touch the shutter icon.                                                                                  |
| 3      | Turn on or off the High-Dynamic Range (HDR) feature, only available for the back camera.                                         |
| 4      | Change the flash setting, only available for the back camera.                                                                    |
| 5      | Change the camera settings.                                                                                                    |
| 6      | Drag up or down to adjust exposure.                                                                                              |
| 7      | View pictures and videos you have taken.                                                                                         |
| 8      | Select filters.                                                                                                    |
| 9      | Capture a picture.                                                                                                    |
| 10     | Capture a video clip.                                                                                                    |
| 11     | Select the manual or auto camera mode, or use interval capture, multi-exposure, or panorama. Only available for the back camera. |

#### **WARNING**!

Keep a safe distance when using the flash. Do not point the flash toward people or animals' eyes.

#### NOTE:

You can pinch or spread on the screen to zoom in or zoom out before taking pictures.

3. Touch the area where you want the camera to focus, or leave the camera to autofocus on the center of the image.

- As the exposure bar \* appears beside the focus point. You can drag \* up or down to adjust the exposure.
- 5. Touch the shutter icon (a) to take the photo.

#### NOTE:

When you use the front camera, you can also touch  $\textcircled{\bigcirc}$  to adjust smile detection setting.

#### To use manual camera mode:

You can use manual camera mode to adjust more camera options for you photo such as ISO, white balance, exposure, etc.

- 1. Touch the Home key > 🐵 > Camera.
- 2. Touch MANUAL.
- 3. Aim the camera at the subject and you can make the following adjustments.
  - Drag the green circle to any area on the screen that you want to focus on.
  - Drag the yellow cross to any area on the screen where you want the camera to meter exposure so as to adjust the photo brightness.
  - ▶ Touch <sup>(10)</sup> to adjust ISO.
  - ► Touch 🕙 to adjust overall exposure.
  - ▶ Touch <sup>(</sup>) to adjust white balance.

- ► Touch 🛞 to adjust the focus of the picture or leave it at Auto.
- 4. Touch the shutter icon (a) to take the photo.

## **Recording a Video**

- Touch the Home Key > > Camera.
- Aim the camera at the subject. You can touch any area on the screen that you want the camcorder to focus on before and during recording.

#### NOTE:

You can pinch or spread on the screen or press the **Volume Key** to zoom in or zoom out before and during recording.

- 3. Touch (R) to start recording. You can also touch (1)(()) to pause or resume recording.
- 4. Touch 🖲 to stop recording.

#### 💋 NOTE:

While the recording is in progress, you can touch  $^{\tiny (\textcircled{0})}$  to save the frame as a separate photo.

# Customizing Camera and Video Settings

Before capturing a photo or video, you can touch 0 to open the following camera and video setting options.

- CAMERA
  - Full screen: Set the viewfinder screen as full screen or not when the back camera is in use.
  - Shutter tone: Change the shutter tone.
  - Geo-tagging: Select whether to store the GPS location in your captured photos and videos.
  - Storage location: Touch Save location to change the storage location for captured photos and videos.
  - Restore defaults: Restore default camera and video settings.
  - Picture size: Set the image size for your photo.
  - Grid: Show or hide the nine grids or golden spiral for balanced photo composition.
  - Gradienter: Enable or disable the gradienter.
  - Mirror: Available for the front camera. You can enable this feature to take a mirror photo using the front camera.
  - Point-and-shoot: When this feature is enabled, you can touch the viewfinder screen to take a photo using the front camera.

- VIDEO
  - ► Video quality: Set the quality for your video.
  - Time lapse: Set the time interval between each frame when you shot time lapse videos using the back camera.
  - Focus lock when recording: Select whether to lock the focus point on the center of the screen during video recording using the back camera.
  - Geo-tagging: Select whether to store the GPS location in your captured photos and videos.
  - Storage location: Touch Save location to change the storage location for captured photos and videos.
  - Restore defaults: Restore default camera and camcorder settings.

#### 💋 NOTE:

Some camera and video options will change in different camera modes.

# Gallery

## **Opening Gallery**

Touch the **Home** key > (a) > **Gallery** to view albums of your pictures and videos.

## **Working With Albums**

When you open Gallery, all pictures and videos on your phone are displayed in a number of albums.

#### To view album contents:

Touch an album to view the pictures and videos it contains.

#### To share albums, pictures, or videos:

- Touch and hold an item in the Albums view to select an album or after you open an album to select a picture or a video.
- 2. Touch more items that you want to share.
- 3. Touch  $\leq$  and select how you want to share the items.

#### To delete albums, pictures, or videos:

- Touch and hold an item in the Albums view to select an album or after you open an album to select a picture or a video.
- 2. Touch more items that you want to delete.

3. Touch **- > OK**.

#### To hide albums:

- 1. Touch and hold an album to select it.
- 2. Touch more albums that you want to hide.
- 3. Touch 💐 > OK.

#### NOTE:

To show the hidden albums again, touch **> Settings >** Manage hidden albums. Touch the albums you want to restore and touch **Show** at the bottom.

## **Working With Pictures**

Touch a picture in an album to view the picture in full screen. When viewing a picture in full screen, the following features are available.

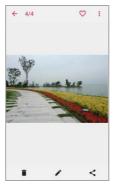

- Swipe horizontally to see more pictures or videos.
- Pinch a picture or video to make it smaller. You'll then see a filmstrip-style view of all your pictures and videos in a row. Swipe left or right to scan through them all.

#### 💋 NOTE:

You can delete a picture or video by swiping it upwards in the filmstrip view. If you accidentally delete one, touch **UNDO** to retrieve it.

- Double-tap the picture, or pinch two fingers together or spread them apart to zoom out or in.
- Touch to rotate, rename, print the picture, set it as wallpaper or contact photo, check file details, or browse the album contents in a slideshow.

- Touch  $\mathbf{I}$ ,  $\mathbf{\ell}$ , or  $\mathbf{\leq}$  to delete, edit, or share the picture.

#### NOTE:

Some options may not be available for certain albums or pictures.

## **Retouching Your Pictures**

You can edit any photos you took and some other pictures in Gallery.

- Touch 
   *while viewing a picture in full screen and select Photo Editor* to open the Photo Editor interface.
- Touch the options along the bottom of the screen to edit the picture.

| Filter     | Apply filters, old photo, and blur effects.                                |
|------------|----------------------------------------------------------------------------|
| Modify     | Crop, rotate, or flip (mirror) the picture.                                |
| Adjust     | Adjust exposure, saturation, hue, sharpness, and other color options.      |
| Doodle     | Apply drawing, text, or mosaic on the picture.                             |
| Decoration | Add a frame to the picture, or decorate the picture with comical stickers. |

- 3. Touch  $\checkmark$  to keep the change or touch X to cancel it.
- 4. Touch **t** to save the new picture.

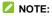

Touch O in the **Photo Editor** screen to see the edits you have made and undo or redo them.

## Making a GIF Picture or a Collage

You can put together a few pictures in the same album to make an animated GIF picture or a collage of pictures.

- Open the Gallery app and touch > Gif maker or Collage maker.
- 2. Touch an album.
- 3. Touch the pictures you need.
  - To make a GIF, touch 2 to 50 pictures in the order or reverse to the order that you want them to appear in the GIF.
  - To make a collage, touch 2 to 9 pictures.

The pictures you touched are displayed along the bottom.

Touch 😣 to remove the pictures you do not need.

- 4. Touch NEXT. The GIF or collage is displayed.
- 5. Touch the options along the bottom to adjust the final picture.
  - For GIF, you can adjust the speed, order, and size. You can also touch MORE to move, shrink, expand, or rotate the pictures, or touch Manage Frame to add/remove pictures or adjust their order.

- For collage, touch TEMPLATE, FREE, or COLLAGE and then select a border, shading and style.
- When you are satisfied with the final picture, touch to save the GIF or touch to save the collage.

Depending on your storage setting, the picture is saved to the *zte\_editor/Save* folder in your phone storage or your microSDHC card.

## **Playing Videos**

- 1. Touch an album in the gallery and then touch the thumbnail of a video.
- Touch O at the center and select a player to start playing. Touch the video to view the playback controls.

# Music

Touch the **Home** key > (IIII) > **Music** to play audio files stored on your phone. **Music** supports a wide variety of audio formats, so it can play music you purchase from online stores, music you copy from your CD collection, and so on.

# **Copying Music Files to Your Phone**

Before using Music, you need to copy or download audio files to your phone.

#### **Copy From a Computer**

- 1. Connect your phone and the computer with a USB cable.
- 2. Open the notification panel and touch  $\Psi$ .
- 3. Touch Media device (MTP). See <u>Connect Your Phone to a</u> <u>Computer via USB</u>.
- 4. Copy the music files from the PC and paste them to the phone storage or the microSDHC card.

#### **Download From the Internet**

You can download music files when browsing web pages. See *Downloading Files*.

#### Receive via Bluetooth

You can receive music files from other devices via Bluetooth. See <u>Receive Data via Bluetooth</u>.

## **Viewing Your Music Library**

Touch the **Home** key > (1) > **Music** and your music library is displayed. All your audio files are cataloged, according to the information stored in the files.

- Touch All Songs to view all music files on your phone.
- Touch Favorites to browse music files you have marked as favorites.
- · Touch Playlists to view all music playlists you have created.
- Touch Artists/Albums to browse music files on your phone organized by the artist or album name.
- Touch **Folders** to find music files through the folders they are stored in.

#### NOTE:

If an audio file is being played, its name and player controls are displayed at the bottom of the screen. Touch the area to open the playback screen.

# Setting a Song as the Default Ringtone

You can set a song as the ringtone for all incoming calls, except those from contacts to whom you have assigned special ringtones (see <u>Set a Ringtone for a Contact</u>), or the default notification sound.

 Touch the Home key > (I) > Music to see the music library.

#### NOTE:

If you are in the playback screen, touch  $\checkmark$  at the top left of the screen or simply swipe downwards to return to the music library.

- 2. Touch next to a song in any list.
- 3. In the menu that opens, touch Set as ringtone.
- 4. Depending on your need, touch Phone Ringtone or Notification Ringtone.

## NOTE:

If the song is being played and you're in the playback screen, you can touch  $\overset{*}{\to}$  > Set as ringtone.

# **Playing Music**

Touch a song in the music library to listen to it. Touch the bottom of the screen to open the following playback screen.

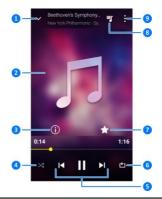

| Number | Function                                                                                                    |
|--------|----------------------------------------------------------------------------------------------------|
| 1      | Return to the music library.                                                                                          |
| 2      | Album artwork (if available).                                                                                         |
| 3      | Check the track information.                                                                                          |
| 4      | Turn on or off shuffle.                                                                                               |
| 5      | Playback control: Skip songs or pause and resume playback.<br>Drag the progress bar to jump to any part of the track. |
| 6      | Toggle repeat mode: no repeat, repeat the current track, or repeat the current playlist.                              |
| 7      | Add the track to the Favorites playlist.                                                                              |

| 8 | Touch to see the current playlist (queue). |
|---|--------------------------------------------|
| 9 | Access additional options.                 |

## **Managing Playlists**

Create playlists to organize your music files into sets of songs, so that you can play the songs you like in the order you prefer.

- Touch \* > Add to playlist next to a song to add it to a playlist or create a new playlist.
- Touch > Delete next to a playlist to delete the playlist.
- Touch : > Rename next to a playlist to rename the playlist.
- Touch a playlist to view its content. You can touch and hold a song to select multiple songs for removal from the playlist.

# Video Player

Use the **Video Player** app to manage your video library and to watch videos.

## **Opening the Video Library**

Touch (a) in the home screen and select **Video Player** to view your video library, where your video files are displayed in a list. Swipe up or down to find the video you want. You can also touch (a) to search for video files, or touch (b) **View by** or **Sort by** to change the display mode or sort the list.

## **Playing and Controlling Videos**

Touch a video in the video library to play it. Touch the screen to show the playback controls. You can control the video and audio or carry out other operations.

- Touch the play/pause button at the bottom to pause or resume the playback.
- Slide horizontally on the video to rewind or fast forward.
- Slide vertically on the right or left part of the screen to adjust volume or brightness.
- Touch or b to skip to the previous or the next video.
- Touch v or k to change the video ratio.

- Touch 🖏 to rotate the video.
- Touch 🚡 to hide the control panel.
- Touch b lay the video in a small window and continue with other tasks on the phone.
- Touch in to capture a screenshot.
- Touch \* to share, trim or delete the video, or configure player settings.

## **Managing Video Files**

#### **Delete Video Clips**

- 1. Touch and hold a video in the video library.
- 2. Check other videos you want to delete.
- 3. Touch <u> </u> > OK.

#### Share Video Clips

- 1. Touch and hold a video in the video library.
- 2. Touch other videos you want to share.
- 3. Touch  $\leq$  and select how you want to share them.

#### Trim a Video Clip

- 1. Touch a video to start playing it.
- Touch > Trim.

3. Drag the two tabs on the progress bar to select the portion you want to keep.

If necessary, touch by to preview the selected portion.

4. Stop the preview and touch X. The trimmed video is saved as a new video file.

# More Apps

## Calculator

Touch the **Home** key > (19) > **Calculator** to use the phone's convenient built-in calculator for some basic as well as advanced mathematical equations.

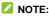

Slide left while holding the phone upright, or hold the phone on its side, to access advanced buttons.

## Clock

Touch the **Home** key > (1) > **Clock**. The **Clock** app allows you to check local time in places around the world, set alarms, and use timers.

#### Set a New Alarm

- 1. Touch the 🙋 tab in the **Clock** app.
- Touch an existing alarm to configure it, or touch the bottom of the screen to create a new alarm.
- 3. Set up the alarm options, such as time, alarm days, snooze, and alarm ringtone.
- 4. Touch SAVE to save and exit.

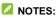

- To enable or disable existing alarms directly, just slide the switches on the right side.
- Touch in the tab to configure alarm settings, including ringtone volume, vibration, alarm duration, volume crescendo, and alarm in silent mode.

#### **Check World Time**

Touch the 🕮 tab in the **Clock** app to check local time around the world.

Touch 🚺 at the bottom to add a new city or country.

#### Use the Stopwatch and Countdown

Touch the **O** or **B** tab in the **Clock** app to use the stopwatch or the countdown timer.

Stopwatch allows you to record lap times (100 laps at most), while countdown allows you to set a time and count down to zero.

## **Downloads**

The **Downloads** app keeps a record of the files you have downloaded using apps such as **Browser** or **Email**.

Touch the **Home** key > • **Downloads** to check the record.

- Touch a file to open it with the appropriate application.
- Touch and hold a file to delete or share it.

## File Manager

Quickly access all of your images, videos, audio clips, and other types of files on your phone storage and the microSDHC card.

Touch the **Home** key > (1) > **File Manager**. You can find the file you need by category in the **CATEGORY** tab, or browse folders and files on the phone storage or the microSDHC card in the **LOCAL** tab.

- Touch folders and files to access stored items.
- Touch and hold an item to access option icons such as Copy, Move, Share, Delete, and more.
- To copy or move an item, navigate to a new location and touch PASTE.
- Touch \* > New folder to create a new folder in the current directory.

## Sound Recorder

**Sound Recorder** enables you to record voice memos and listen to them whenever you like.

#### **Record a Voice Memo**

Touch the Home key > (a) > Sound Recorder.
 NOTE:

You can touch the HQ switch to set the audio quality.

- Touch 

   to start recording. During recording, you can touch 
   iii / 

   to pause or continue the recording.
- Touch O to stop recording. The memo is automatically saved.

#### Play a Voice Memo

#### To play a memo you just recorded:

Touch **D** at the bottom of the screen.

#### To play any saved memo:

- Touch : at the top right of the screen to see all recordings.
- 2. Touch the title of a memo to play it.

#### NOTE:

You can also touch is next to a memo to delete, rename, share, trim it, check its file information, add a tag, or set it as your phone or notification ringtone.

## **Google Apps**

Open the Google apps to use Google services.

#### 💋 NOTE:

Some contents or Google services may not be available in your region.

- Chrome: Use the Chrome app to browse the Internet and get your bookmarks, browsing history, and more synced with your Google account.
- Drive: Store files on Google servers for free after you sign in to your Google account. You can access them on your computers, your phones and other devices, share them, or collaborate with others.
- Gmail: Send and receive emails via your Gmail account or other personal email accounts.
- **Google:** Use Google search or get information when you need it with Google Now.
- Hangouts: Chat with Google+ friends or send text or multimedia messages.
- Maps: Find your place and find your way in the world.
- Photos: Manage photos on the phone and your Google account.
- Play Movies & TV: Purchase, download and watch the latest and your favorite movies and TV shows.
- Play Music: Play music on the phone and on your Google account.
- Play Store: Buy and download apps, games, and other content from the Google Play Store.
- Voice Search: Search for information with your voice.
- YouTube: Watch video clips from YouTube.com, or upload your own and share with the world.

# Google Play™ Store

Touch the **Home** key > **>**. You can buy or rent music, books, movies, apps, and download them to your phone.

#### NOTE:

The content you can access in Google Play Store depends on your region and your service provider.

## **Browsing and Searching for Apps**

You can browse apps by category. Touch a top-level category, such as **GAMES** and touch the app from any subcategory.

You can also search for apps using an app's name or description, or the developer's name. Just touch the search box at the top and enter the search terms.

## **Downloading and Installing Apps**

When you find the app you are interested in through browsing or searching, touch it to open its details screen, where more information about the app is displayed.

 Touch Install (free apps) or the price (paid apps). If the app is not free, you need to sign in to your Google Wallet™ account and select a payment method.

## CAUTION:

Once installed, some apps can access many functions or a significant amount of your personal data. The Play Store will show you what the app can access. Touch **Accept** to proceed, or touch the **Back** key to cancel.

- 2. For paid apps, touch **Continue** and follow additional on-screen instructions for payment.
- Wait for the app to be downloaded and installed automatically. Payment needs to be authorized before paid apps start downloading.

The app is successfully installed when appears in the status bar. You can find the new app after touching the **Home** key > (19).

## Creating a Google Wallet™ Account

You must have a Google Wallet account associated with your Google account to purchase items from the Google Play Store app.

Do one of the following:

- On your computer, go to *wallet.google.com* to create a Google Wallet account.
- The first time you use your phone to buy an item from Google Play Store, you're prompted to enter your billing information to set up a Google Wallet account.

## • WARNING!

When you've used Google Wallet once to purchase items from the Google Play Store app, the phone remembers your password so you don't need to enter it the next time. For this reason, you should secure your phone to prevent others from using it without your permission.

## Managing Your Downloads

After you've downloaded and installed an app, you can rate it, view it in a list with your other downloaded apps, configure it to update itself automatically, and so on.

#### View Your Downloaded Apps

- 1. In the Play Store screen, touch **> My apps**.
- 2. Your list of installed apps opens, you can touch one to rate it, uninstall it, request a refund, and so on.

## Uninstall an App

- In the Play Store screen, touch => My apps.
- 2. Touch an app to open its details screen.
- 3. Touch Uninstall > OK.

# Settings

Touch the **Home** key > (19) > **Settings**. The **Settings** app contains most of the tools for customizing and configuring your phone.

## Wireless and Networks

#### Wi-Fi

Turn Wi-Fi on or off and configure your Wi-Fi connections. See <u>Connecting to Wi-Fi</u>.

#### Bluetooth

Turn Bluetooth on or off and configure your Bluetooth connections. See <u>Connecting to Bluetooth Devices</u>.

#### **Mobile Networks**

Control mobile data use, select network types or operators, and reset access point names. See <u>Connecting to Mobile Networks</u>.

#### Wi-Fi Hotspot

Share your phone's mobile data connection with PCs or other devices via Wi-Fi. See <u>Sharing Your Mobile Data Connection</u>.

## Data Usage

Touch the **Mobile data** or **Set cellular data limit** switches to turn on or off mobile data or mobile data limit.

You can check how much data has been used during the time cycle you set, set mobile data limit and warning (after some data has been used), see what apps have been using mobile data, or restrict background data for individual apps.

### NOTE:

The data usage is measured by your phone, and your carrier's data usage accounting may differ.

#### **Airplane Mode**

Touch the **Home** key > (ID) > **Settings** > **More** and slide the switch beside **Airplane mode** to turn airplane mode on or off. All the phone's radios that transmit voice or data are turned off when airplane mode is on.

#### VPN

Touch the **Home** key > (1) > **Settings > More > VPN** to set up and connect to virtual private networks. See <u>Connecting to</u> <u>Virtual Private Networks</u>.

#### Default SMS App

Touch the **Home** key > (1) > **Settings** > **More** > **Default SMS app** to choose the preferred application for sending and receiving messages.

## Personal

## Display

- Brightness level: Set the brightness of the display.
- Adaptive brightness: Automatically adjust screen brightness.
- Wallpaper: Select a background image or animation for the home screen.
- Sleep: Set the length of time of inactivity before the screen turns off automatically.
- Daydream: Manage the Daydream function. When Daydream is enabled, photos or animations will be displayed as a screensaver.
- Font size: Set the font size of the text on the screen.
- Auto-rotate screen: Select whether the screen contents should rotate when the phone is rotated.
- Pulse notification light: Flash the indicator light to notify you of missed calls, new messages, and other events.
- Navigation key light duration: This feature lets you control the backlight of the touch keys (the Home key, the Back key, and the Recent apps key). Choose one of the following options to set the backlight duration.
  - Always off: Turn off the touch keys backlight.
  - Always on: Keep the touch keys backlight on while the screen is turned on.

- 2 seconds / 5 seconds: The touch keys light for 2 or 5 seconds each time you touch the screen or touch keys while the screen is turned on.
- Auto: Let your phone turn on or off the touch keys backlight automatically.

#### Sound & Notification

Adjust different types of volume (see <u>Adjusting Volume</u>), toggle sound, vibration and mute (see <u>Switching to Silent Mode</u>), set up ringtone and notification sound (see <u>Changing Ringtone and Notification Sound</u>), select system sounds (see <u>Turning On/Off</u> <u>System Sounds</u>), or control notification display.

#### Security

- Screen lock: Disable the screen lock or enable it with long press, pattern, PIN, or password. See <u>Protecting Your</u> <u>Phone With Screen Locks</u>.
- Make pattern visible: Show the pattern as you draw it. This option is available when unlock pattern is set.
- Automatically lock: Set the time needed for the lock protection to be activated after the screen turns off. This option is available when pattern, PIN or password is set.
- Power button instantly locks: Lock protection is activated immediately when you press the Power key. This option is available when pattern, PIN or password is set.
- Lock screen message: Set the text that you may display

on the lock screen.

 Smart Lock: Keep the phone unlocked when connected to trusted devices, in trusted places, unlocked by trusted faces or voices, or as long as you keep holding or carrying the device.

#### NOTE:

You need to sign in to your Google account on the phone to use the **Smart Lock** feature.

- Set up SIM card lock:
  - Lock SIM card: Activate or deactivate the PIN lock to require PIN before accessing the nano-SIM card.
  - Change SIM PIN: Change the PIN used to access the nano-SIM card.

#### NOTE:

Put all your confidential passwords in a safe place for future use. If you enter the wrong SIM PIN more times than allowed, your nano-SIM card will be locked and you cannot access the mobile phone network. Contact your operator for a PIN Unlock Key (PUK) to restore the nano-SIM card.

- Make passwords visible: Display passwords as you enter them.
- Device administrators: View or deactivate apps you have authorized to be device administrators.
- Unknown sources: Enable this option to permit installation of apps from sources other than the Play Store.
- Storage type: Check the credential storage type.

- Trusted credentials: Display trusted CA certificates.
- Install from SD card: Install certificates from the phone storage or the microSDHC card.
- Clear credentials: Delete all certificates.
- Trust agents: View or deactivate trust agents.
- Screen pinning: Keep a screen of your choice in view, so that others cannot switch to other apps and access your personal information. See <u>Protecting Your Phone With</u> <u>Screen Pinning</u>.
- Apps with usage access: Turn on or off some apps' access to your phone usage information.

#### Navigation Key

Swap the positions of the **Back** key and the **Recent apps** key. Select an option to make the switch.

#### Date & Time

Set date, time, time zone, and how time is displayed. You can also use network-provided data. See <u>Setting the Date and</u> <u>Time</u>.

#### Language & Input

- Language: Select a language and region for your system.
- Spell checker: Use Google Spell Checker to check for spelling errors when entering text.
- Personal dictionary: Add new words to the phone's

dictionary or remove words from the dictionary. The words you add are used for spelling check and word suggestion.

- Keyboard & input methods: Configure text input settings.
- Text-to-speech output:
  - Preferred engine: Select the speech synthesis engine you want to use or change its settings.
  - Speech rate: Select how quickly you want the synthesizer to speak.
  - Pitch: Set the tone of the spoken text.
  - Listen to an example: Play a brief sample of the speech synthesizer, using your current settings.
  - Default language status: Check whether the text-to-speech output feature supports the current system language.
- Pointer speed: Select how fast the pointer/mouse should scroll when you connect the phone to a trackpad or mouse accessory.

#### Google

Easily manage settings for Google apps and features. You can set the options for Google account and services.

## Device

#### Location

Activate location services to determine your location. To use location-related applications, such as finding your location on Google Maps, you must have location services turned on on your phone.

- 1. Touch the Home key > 🐵 > Settings > Location.
- 2. Slide the switch at the top to turn location services on or off.
- 3. When location is enabled, touch **Mode** to select location sources you want to use.
  - ► High accuracy: Get accurate location using both GPS, Bluetooth, Wi-Fi and mobile networks.
  - Battery saving: Use only Wi-Fi, Bluetooth and mobile networks to get your approximate location. This will drain less power from your battery than using GPS.
  - Device only: Use GPS to pinpoint your location.
- If necessary, touch Accelerated location to use Qualcomm<sup>®</sup> IZat<sup>™</sup> hardware accelerated location to determine your position even indoors.

#### Storage

The **Storage** settings menu lets you check memory information for your microSDHC card and internal storage.

You can choose the default location for new data, such as files downloaded, photos captured, and voice recorded. Touch **Save** 

**location** and select **Phone** or **SD card** to store items in the phone storage or the installed microSDHC card.

In the **Portable storage** section, you can manage the installed microSDHC card. For more information about using the card, see <u>Using the microSDHC Card as Portable Storage</u>.

## Battery

Check how much power remains for the battery and what has been using the battery. You can touch an app to adjust its settings in order to save battery life.

Touch **\*** > **Battery saver** to turn on or off the battery saver feature, which reduces your phone's performance and limits vibration, location services and most background data to improve battery life.

Touch **\*** > Battery optimization. Battery optimization helps prolong battery standby time when you're not using the phone. If there are apps that you don't want battery optimization enabled, you can turn the feature off in those apps. Just touch Not optimised > All apps, touch the app name and then touch Don't optimize > DONE.

## Apps

The Apps settings menu allows you to see apps installed on your phone and manage them.

Touch an app to see its information. The following options may be available:

• FORCE STOP: Stop the app.

- UNINSTALL: Uninstall the app.
- DISABLE/ENABLE: Disable or enable the app.
- Storage: Check its storage information, clear its data or cache.
- Data usage: Check how much data has been used by the app during the time cycle you set and restrict background data for the app.
- Permissions: Check or change the app permissions.
- Notifications: Manage the app notifications in the notification panel and the lock screen. You can set the priority, sensitivity, and more.
- **Open by default:** Check the app's supported links and set whether to open the links in the app, and clear the app's defaults.
- **Battery:** Check the battery use details of the app since last full charge.
- Memory: Check how much memory has been used by the app.

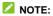

Not all options are available for the apps.

#### Memory

Monitor the average memory use and performance of your phone. You can also check which apps use the most memory.

#### Connect to PC

Select your USB connection type between your phone and PC. See <u>Connecting to Your Computer via USB</u>.

#### Backup & Reset

- Back up my data: Back up app data, Wi-Fi passwords, and other settings to Google servers after you sign in to your Google account.
- Backup account: Set the Google account that the data is backed up to.
- Automatic restore: Restore previously backed up settings and data when you reinstall an app.
- Network settings reset: Reset all network settings including Wi-Fi, mobile data and Bluetooth.
- Factory data reset: Reset your phone to factory default settings. All your personal data from the phone's internal storage will be erased. You can also erase the data on the microSDHC card during the process.

## Accounts

Manage your accounts and synchronization. Touch Accounts > Add account to sign in to or create accounts on your phone. Touch an account type to see that type of accounts you have added and adjust the accounts settings.

## **System**

#### Accessibility

Configure accessibility plug-ins on your phone, such as using **TalkBack** for low-vision users.

#### Printing

You can manage Google Cloud Print service or other printer plug-ins installed from the Google Play Store or your printer manufacturer.

#### **About Phone**

View the phone status and other information. You can also touch **Software Update** to check for system updates and install them when they become available.

# Upgrading the Phone Software

There are several ways to upgrade ZTE phone software.

- Use the online upgrade tool for mobile terminal products.
- Use the one-press upgrade package offered by your mobile service provider.
- Use the upgrade package on your microSDHC card.

#### 💋 NOTE:

Visit the ZTE official website (<u>http://www.zteusa.com/</u>) and select your product type on the support page to get to the information on available upgrade methods for your phone.

# Troubleshooting

If you encounter problems while using the phone, or if it performs abnormally, you can refer to the chart below. If your particular problem cannot be resolved using the information in the chart, contact the dealer where you purchased the phone.

| Problem           | Possible causes                                                                                                    | Possible solution                                                                      |
|-------------------|----------------------------------------------------------------------------------------------------|----------------------------------------------------------------------------------------|
| Poor<br>reception | The network signal is too<br>weak at your current<br>location, for example, in<br>a basement or near a<br>tall building, because<br>wireless transmissions<br>cannot effectively reach<br>it. | Move to a location<br>where the network<br>signal can be properly<br>received.         |
|                   | The network is busy at<br>the current time (for<br>example, during peak<br>times, there may be too<br>much network traffic to<br>handle additional calls).                                    | Avoid using the phone at<br>such times, or try again<br>after waiting a short<br>time. |
|                   | You are too far away<br>from a base station for<br>your service provider.                                                                                                    | You can request a<br>service area map from<br>your service provider.                   |

| Problem                                    | Possible causes                                                                                                    | Possible solution                                                                                            |
|--------------------------------------------|----------------------------------------------------------------------------------------------------|----------------------------------------------------------------------------------------------------|
| Echo or                                    | Poor network link quality<br>on the part of your<br>service provider.                                                                | End the call and dial<br>again. You may be<br>switched to a<br>better-quality network<br>link or phone line. |
| noise                                      | Poor local telephone line quality.                                                                                                   | End the call and dial<br>again. You may be<br>switched to a<br>better-quality network<br>link or phone line. |
| Unable to<br>select<br>certain<br>features | Your service provider<br>does not support these<br>features, or you have not<br>applied for services that<br>provide these features. | Contact your service<br>provider.                                                                            |
| Battery not charge                         | The battery or battery<br>charger is damaged.                                                                                        | Contact the dealer.                                                                                          |
|                                            | The phone's temperature<br>is below 0 °C or higher<br>than 45 °C.                                                                    | Adjust the battery<br>charging environment to<br>avoid extremes of<br>temperature.                           |
|                                            | Poor contact between the phone and charger.                                                                                          | Check all connectors to<br>ensure that all<br>connections have been<br>properly made.                        |

| Problem                | Possible causes                                                                                                    | Possible solution                                                                                            |
|------------------------|----------------------------------------------------------------------------------------------------|----------------------------------------------------------------------------------------------------|
|                        | The standby time is<br>related to your service<br>provider system<br>configuration. The same<br>phone used with<br>different service<br>providers' systems will<br>not provide exactly the<br>same length of standby<br>time.           | If you are located in an<br>area where signaling is<br>weak, temporarily power<br>off the phone.             |
| Shortened standby time | The battery is depleted. In<br>high temperature<br>environments, battery<br>life will be shortened.                                                                                                    | Contact the dealer to<br>change a new battery.                                                               |
|                        | If you are not able to<br>connect to the network,<br>the phone will continue<br>to send out signals as it<br>attempts to locate a<br>base station. Doing so<br>consumes battery power<br>and will consequently<br>shorten standby time. | Change your location to<br>one where the network<br>is accessible, or<br>temporarily turn off your<br>phone. |

| Problem                                | Possible causes                                | Possible solution                                                                         |
|----------------------------------------|------------------------------------------------|-------------------------------------------------------------------------------------------|
| Cannot turn<br>your phone<br>on        | Battery power has been depleted.               | Recharge the phone's battery.                                                             |
|                                        | nano-SIM card<br>malfunction or damage         | Take the nano-SIM card to your service provider for testing.                              |
| nano-SIM<br>card error                 | nano-SIM card inserted improperly              | Insert the nano-SIM<br>card properly.                                                     |
|                                        | Debris on the nano-SIM card contacts           | Use a soft, dry cloth to<br>clean the nano-SIM card<br>contacts.                          |
| Unable to<br>connect to<br>the network | The nano-SIM card is<br>invalid.               | Contact your service<br>provider.                                                         |
|                                        | You are not within the network's service area. | Check the service area<br>with your service<br>provider.                                  |
|                                        | The signal is poor.                            | Move to an open space,<br>or if you are inside a<br>building, move closer to<br>a window. |

| Problem                             | Possible causes                                                       | Possible solution                                                                                                    |  |
|-------------------------------------|-----------------------------------------------------------------------|----------------------------------------------------------------------------------------------------|--|
| PIN Code<br>blocked                 | You have entered an<br>incorrect PIN code three<br>consecutive times. | Contact your service<br>provider. If the service<br>provider provides the<br>nano-SIM card's PUK<br>code, use the PUK code<br>to unlock the nano-SIM<br>card. |  |
| Phone<br>crashes,                   | Some third-party                                                      | Uninstall the software that may cause the problem.                                                                                                    |  |
| reboots,<br>freeze, or<br>cannot be | software is not<br>compatible with your<br>phone.                     | Upgrade the phone software.                                                                                                    |  |
| powered on                          | prono.                                                                | Reset the phone to<br>factory status.                                                                                                    |  |

# For Your Safety

## **General Safety**

|             | Don't make or receive<br>handheld calls while<br>driving. Never text<br>while driving. | F  | Don't use at gas<br>stations.                                                                         |
|-------------|----------------------------------------------------------------------------------------|----|----------------------------------------------------------------------------------------------------|
| <b>1</b> -0 | Keep your phone at<br>least 10 mm away<br>from your ear or body<br>while making calls. | ** | Your phone may<br>produce a bright or<br>flashing light.                                              |
|             | Small parts may cause choking.                                                         | *  | Don't dispose of your phone in fire.                                                                  |
| No. 1       | Your phone can<br>produce a loud sound.                                                | P  | To prevent possible<br>hearing damage, do<br>not listen at high<br>volume levels for long<br>periods. |
| Ċ           | Avoid contact with anything magnetic.                                                  | J  | Avoid extreme temperatures.                                                                           |

|    | Keep away from<br>pacemakers and other<br>electronic medical<br>devices. | Ĵ   | Avoid contact with<br>liquids. Keep your<br>phone dry.                              |
|----|--------------------------------------------------------------------------|-----|-------------------------------------------------------------------------------------|
| æ  | Turn off when asked to<br>in hospitals and<br>medical facilities.        | 2=2 | Do not attempt to<br>disassemble your<br>phone.                                     |
| A  | Turn off when told to in aircrafts and airports.                         |     | Only use approved accessories.                                                      |
| ** | Turn off when near<br>explosive materials or<br>liquids.                 | 6   | Don't rely on your<br>phone as a primary<br>device for emergency<br>communications. |

## Radio Frequency (RF) Energy

This phone is designed and manufactured not to exceed the emission limits for exposure to radio frequency (RF) energy set by the Federal Communications Commission of the United States.

During SAR testing, this device was set to transmit at its highest certified power level in all tested frequency bands, and placed in positions that simulate RF exposure in usage against the head with no separation, and near the body with the separation

of 10 mm. Although the SAR is determined at the highest certified power level, the actual SAR level of the device while operating can be well below the maximum value. This is because the phone is designed to operate at multiple power levels so as to use only the power required to reach the network. In general, the closer you are to a wireless base station antenna, the lower the power output.

The exposure standard for wireless devices employs a unit of measurement known as the Specific Absorption Rate, or SAR. The SAR limit set by the FCC is 1.6 W/kg.

This device is complied with SAR for general population /uncontrolled exposure limits in ANSI/IEEE C95.1-1992 and had been tested in accordance with the measurement methods and procedures specified in IEEE1528.

The FCC has granted an Equipment Authorization for this model phone with all reported SAR levels evaluated as in compliance with the FCC RF exposure guidelines. SAR information on this model phone is on file with the FCC and can be found under the Display Grant section of www.fcc.gov/oet/ea/fccid after searching on FCC ID: SRQ-Z836BL.

For this device, the highest reported SAR value for usage against the head is 1.05 W/kg, for usage near the body is 1.19 W/kg.

While there may be differences between the SAR levels of various phones and at various positions, they all meet the government requirements.

SAR compliance for body-worn operation is based on a separation distance of 10 mm between the unit and the human body. Carry this device at least 10 mm away from your body to ensure RF exposure level compliant or lower to the reported level. To support body-worn operation, choose the belt clips or holsters that do not contain metallic components to maintain a separation of 10 mm between this device and your body.

RF exposure compliance with any body-worn accessory that contains metal was not tested and certified, and using such body-worn accessory should be avoided.

## **FCC Regulations**

This device complies with part 15 of the FCC Rules. Operation is subject to the following two conditions: (1) This device may not cause harmful interference, and (2) this device must accept any interference received, including interference that may cause undesired operation.

This device has been tested and found to comply with the limits for a Class B digital device, pursuant to part 15 of the FCC Rules. These limits are designed to provide reasonable protection against harmful interference in a residential installation. This equipment generates, uses and can radiate radio frequency energy and, if not installed and used in accordance with the instructions, may cause harmful interference to radio communications. However, there is no guarantee that interference will not occur in a particular installation. If this equipment does cause harmful interference to radio or television reception, which can be determined by turning the equipment off and on, the user is encouraged to try to correct the interference by one or more of the following measures:

- Reorient or relocate the receiving antenna.
- Increase the separation between the equipment and receiver.
- Connect the equipment into an outlet on a circuit different from that to which the receiver is connected.
- Consult the dealer or an experienced radio/TV technician for help.

#### CAUTION:

Changes or modifications not expressly approved by the party responsible for compliance could void the user's authority to operate the equipment.

The antenna(s) used for this transmitter must not be co-located or operating in conjunction with any other antenna or transmitter.

# Hearing Aid Compatibility (HAC) regulations for Mobile Phones

In 2003, the FCC adopted rules to make digital wireless telephones compatible with hearing aids and cochlear implants. Although analog wireless phones do not usually cause interference with hearing aids or cochlear implants, digital

wireless phones sometimes do because of electromagnetic energy emitted by the phone's antenna, backlight, or other components. Your phone is compliant with FCC HAC regulations (ANSI C63.19- 2011). While some wireless phones are used near some hearing devices (hearing aids and cochlear implants), users may detect a buzzing, humming, or whining noise. Some hearing devices are more immune than others to this interference noise and phones also vary in the amount of interference they generate. The wireless telephone industry has developed a rating system for wireless phones to assist hearing device users in finding phones that may be compatible with their hearing devices. Not all phones have been rated. Phones that are rated have the rating on their box or a label located on the box. The ratings are not guarantees. Results will vary depending on the user's hearing device and hearing loss. If your hearing device happens to be vulnerable to interference. you may not be able to use a rated phone successfully. Trying out the phone with your hearing device is the best way to evaluate it for your personal needs.

This phone has been tested and rated for use with hearing aids for some of the wireless technologies that it uses. However, there may be some newer wireless technologies used in this phone that have not been tested yet for use with hearing aids. It is important to try the different features of this phone thoroughly and in different locations, using your hearing aid or cochlear implant, to determine if you hear any interfering noise. Consult your service provider or the manufacturer of this phone for information on hearing aid compatibility. If you have questions about return or exchange policies, consult your service provider or phone retailer.

M-Ratings: Phones rated M3 or M4 meet FCC requirements and are likely to generate less interference to hearing devices than phones that are not labeled. M4 is the better/higher of the two ratings.

T-Ratings: Phones rated T3 or T4 meet FCC requirements and are likely to be more usable with a hearing device's telecoil ("T Switch" or "Telephone Switch") than unrated phones. T4 is the better/ higher of the two ratings. (Note that not all hearing devices have telecoils in them.)

Your phone meets the M4/T3 level rating.

Hearing devices may also be rated. Your hearing device manufacturer or hearing health professional may help you find this rating. For more information about FCC Hearing Aid Compatibility, please go to http://www.fcc.gov/cgb/dro.

## **Turning on the HAC Setting**

To turn on the HAC function, touch the **Home** key > (19) > **Phone** > (1) > **Settings** > **Call settings** and check **Hearing** aids.

This section applies to T-Rating only and hearing aids that contain telecoils. When the HAC setting is on, your phone sends the audio from your phone calls to the telecoil rather than to the microphone of your hearing aid. You are likely to hear calls much better because volume is increased and background noise and feedback are diminished. The HAC setting improves only the calls you listen to through the earpiece. It does not affect calls heard on the speaker or with a headset. HAC requires extra battery power, so watch your battery consumption when it's turned on.

## CAUTION:

Do not turn on the HAC setting unless you use a hearing aid with a telecoil. Using this setting without a hearing aid or with a hearing aid without a telecoil may be harmful to your hearing.

## Distraction

## Driving

Full attention must be given to driving at all times in order to reduce the risk of an accident. Using a phone while driving (even with a hands free kit) can cause distraction and lead to an accident. You must comply with local laws and regulations restricting the use of wireless devices while driving.

#### **Operating Machinery**

Full attention must be given to operating the machinery in order to reduce the risk of an accident.

## **Product Handling**

#### **General Statement on Handling and Use**

You alone are responsible for how you use your phone and any consequences of its use.

You must always switch off your phone wherever the use of a phone is prohibited. Use of your phone is subject to safety measures designed to protect users and their environment.

- Always treat your phone and its accessories with care and keep it in a clean and dust-free place.
- Keep the screen and camera lens clean. Unclean screen or camera lens may slow down the phone's reaction to your operations or lower image quality.
- Clean your phone and its accessories with a soft material such as cleaning cloth for eyeglass lenses. Do not use alcohol or other corrosive substances for cleaning or allow them to get inside.
- Do not expose your phone or its accessories to open flames or lit tobacco products.
- Do not expose your phone or its accessories to liquid, moisture or high humidity.
- Do not drop, throw or try to bend your phone or its accessories.
- Do not use harsh chemicals, cleaning solvents, or aerosols to

clean the device or its accessories.

- Do not paint your phone or its accessories.
- Do not attempt to disassemble your phone or its accessories, only authorized personnel can do so.
- Do not expose your phone or its accessories to extreme temperatures, minimum 23 °F and maximum 122 °F (minimum - 5 °C and maximum + 50 °C).
- Do not place your phone inside or near heating equipments or high pressure containers, such as water heaters, microwave ovens, or hot cooking utensils. Otherwise, your phone may be damaged.
- Please check local regulations for disposal of electronic products.
- Do not carry your phone in your back pocket as it could break when you sit down.

#### Small Children

Do not leave your phone and its accessories within the reach of small children or allow them to play with it.

They could hurt themselves or others, or could accidentally damage the phone.

Your phone contains small parts with sharp edges that may cause an injury or may become detached and create a choking hazard.

#### Demagnetization

To avoid the risk of demagnetization, do not allow electronic devices or magnetic media close to your phone for a long time.

#### Electrostatic Discharge (ESD)

Do not touch the nano-SIM card's metal connectors.

#### Antenna

Do not touch the antenna unnecessarily.

#### Normal Use Position

When placing or receiving a phone call, hold your phone to your ear, with the bottom towards your mouth.

## Air Bags

Do not place a phone in the area over an air bag or in the air bag deployment area as an airbag inflates with great force and serious injury could result.

Store the phone safely before driving your vehicle.

#### Seizures/Blackouts

The phone can produce a bright or flashing light. A small percentage of people may be susceptible to blackouts or seizures (even if they have never had one before) when exposed to flashing lights or light patterns such as when playing games or watching video. If you have experienced seizures or blackouts or have a family history of such occurrences, please consult a physician. To reduce the risk of blackouts or seizures, you can use your phone in a well lit room and take frequent breaks.

#### Repetitive Strain Injuries

To minimize the risk of Repetitive Strain Injury (RSI) when texting or playing games with your phone:

- Do not grip the phone too tightly.
- Press the buttons lightly.
- Use the special features which are designed to minimize the times of pressing buttons, such as message templates and predictive text.
- Take lots of breaks to stretch and relax.

## Emergency Calls

This phone, like any wireless phone, operates using radio signals, which cannot guarantee connection in all conditions. Therefore, you must never rely solely on any wireless phone for emergency communications.

#### Loud Noise

This phone is capable of producing loud noises, which may damage your hearing. Turn down the volume before using headphones, Bluetooth stereo headsets or other audio devices.

#### **Phone Heating**

Your phone may become warm during charging and during normal use.

## **Electrical Safety**

#### Accessories

Use only approved accessories.

Do not connect with incompatible products or accessories.

Take care not to touch or allow metal objects, such as coins or key rings, to contact or short-circuit in the charging jack terminals.

Never puncture the surface of the phone with sharp objects.

#### Connection to a Car

Seek professional advice when connecting a phone interface to the vehicle electrical system.

#### Faulty and Damaged Products

Do not attempt to disassemble the phone or its accessory.

Only qualified personnel can service or repair the phone or its accessory.

If your phone or its accessory has been submerged in water, punctured, or subjected to a severe fall, do not use it until you

have taken it to be checked at an authorized service center.

## **CTIA Requirements**

- Do not disassemble or open crush, bend or deform, puncture or shred.
- Do not modify or remanufacture, attempt to insert foreign objects into the battery, immerse or expose to water or other liquids, expose to fire, explosion or other hazard.
- Only use the battery for the system for which it is specified.
- Only use the battery with a charging system that has been qualified with the system per CTIA Certification Requirements for Battery System Compliance to IEEE 1725. Use of an unqualified battery or charger may present a risk of fire, explosion, leakage, or other hazard.
- Do not short circuit a battery or allow metallic conductive objects to contact battery terminals.
- Replace the battery only with another battery that has been qualified with the system per this standard, IEEE-Std-1725. Use of an unqualified battery may present a risk of fire, explosion, leakage or other hazard.
- Promptly dispose of used batteries in accordance with local regulations.
- Battery usage by children should be supervised.
- Avoid dropping the phone or battery. If the phone or battery is dropped, especially on a hard surface, and the user suspects damage, take it to a service center for inspection.

- Improper battery use may result in a fire, explosion or other hazard.
- The phone shall only be connected to CTIA certified adapters, products that bear the USB-IF logo or products that have completed the USB-IF compliance program.

## **Radio Frequency Interference**

#### **General Statement on Interference**

Care must be taken when using the phone in close proximity to personal medical devices, such as pacemakers and hearing aids.

Please consult your doctor and the device manufacturer to determine if operation of your phone may interfere with the operation of your medical device.

#### Pacemakers

Pacemaker manufacturers recommend that a minimum separation of 15 cm be maintained between a mobile phone and a pacemaker to avoid potential interference with the pacemaker. To achieve this, use the phone on the opposite ear to your pacemaker and do not carry it in a breast pocket.

#### **Hearing Aids**

People with hearing aids or other cochlear implants may experience interfering noises when using wireless devices or when one is nearby.

The level of interference will depend on the type of hearing device and the distance from the interference source, increasing the separation between them may reduce the interference. You may also consult your hearing aid manufacturer to discuss alternatives.

#### **Medical Equipment**

Switch off your wireless device when requested to do so in hospitals, clinics or health care facilities. These requests are designed to prevent possible interference with sensitive medical equipment.

#### Aircraft

Switch off your wireless device whenever you are instructed to do so by airport or airline staff.

Consult the airline staff about the use of wireless devices on board the aircraft and enable the airplane mode of your phone when boarding an aircraft.

#### Interference in Vehicles

Please note that because of possible interference to electronic equipment, some vehicle manufacturers forbid the use of mobile phones in their vehicles unless a hands-free kit with an external antenna is included in the installation.

## **Explosive Environments**

#### Gas Stations and Explosive Atmospheres

In locations with potentially explosive atmospheres, obey all posted signs to turn off wireless devices such as your phone or other radio equipment.

Areas with potentially explosive atmospheres include fuelling areas, below decks on boats, fuel or chemical transfer or storage facilities, areas where the air contains chemicals or particles, such as grain, dust, or metal powders.

#### **Blasting Caps and Areas**

Power off your mobile phone or wireless device when in a blasting area or in areas posted power off "two-way radios" or "electronic devices" to avoid interfering with blasting operations.

# **Specifications**

Handset specifications are shown in the following table.

| Operating System         | Android 6.0                                                      |
|--------------------------|------------------------------------------------------------------|
| Handset standard         | LTE\GSM\UMTS                                                     |
| Dimensions               | 5.73" (H) x 2.87" (W) x 0.41" (D)                                |
| Weight                   | 5.93 oz. (with battery)                                          |
| Display                  | 5 inch                                                           |
| Camera                   | 5 MP rear camera and 2MP front<br>camera                         |
| Internal memory          | ROM: 8 GB, RAM: 1 GB                                             |
| Removable<br>memory card | Supports microSDHC card up to 32 GB                              |
| Battery                  | 2800 mAh                                                         |
| Continuous idle<br>time  | Up to:<br>29.9 days (2G)<br>36.9 days (3G)<br>24.6 days (4G LTE) |
| Continuous talk          | Up to:                                                           |

| time                | 25.3 hours (2G)<br>22.1 hours (3G) |
|---------------------|------------------------------------|
| WAP browser version | 2.0                                |
| HAC                 | M4/T3                              |
| Bluetooth           | 4.2                                |

#### NOTE:

The phone's talk time and idle time are based on ideal working environments. The use of extended backlighting, browser, and network conditions can reduce battery life and talk/idle time.